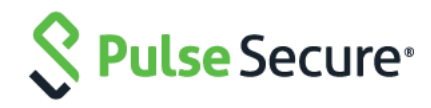

# Pulse Connect Secure Virtual Appliance on Alibaba Cloud

Deployment Guide

Published Date January 2020

Pulse Secure, LLC 2700 Zanker Road, Suite 200 San Jose CA 95134

#### [https://www.pulsesecure.net](https://www.pulsesecure.net/)

Pulse Secure and the Pulse Secure logo are trademarks of Pulse Secure, LLC in the United States. All other trademarks, service marks, registered trademarks, or registered service marks are the property of their respective owners.

Pulse Secure, LLC assumes no responsibility for any inaccuracies in this document. Pulse Secure, LLC reserves the right to change, modify, transfer, or otherwise revise this publication without notice.

Products made or sold by Pulse Secure or components thereof might be covered by one or more of the following patents that are owned by or licensed to Pulse Secure: U.S. Patent Nos. 5,473,599, 5,905,725, 5,909,440, 6,192,051, 6,333,650, 6,359,479, 6,406,312, 6,429,706, 6,459,579, 6,493,347, 6,538,518, 6,538,899, 6,552,918, 6,567,902, 6,578,186, and 6,590,785.

#### *Pulse Connect Secure Virtual Appliance on Alibaba Cloud - Deployment Guide*

The information in this document is current as of the date on the title page.

#### END USER LICENSE AGREEMENT

The Pulse Secure product that is the subject of this technical documentation consists of (or is intended for use with) Pulse Secure software. Use of such software is subject to the terms and conditions of the End User License Agreement ("EULA") posted at [https://support.pulsesecure.net/product-service-policies/eula/.](https://support.pulsesecure.net/product-service-policies/eula/) By downloading, installing or using such software, you agree to the terms and conditions of that EULA.

## <span id="page-2-0"></span>Revision History

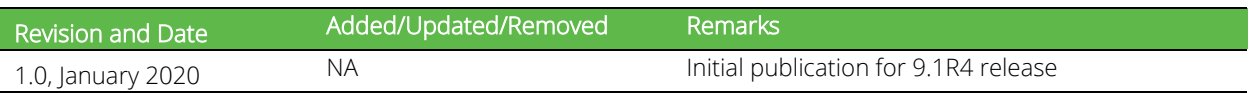

## **Table of Contents**

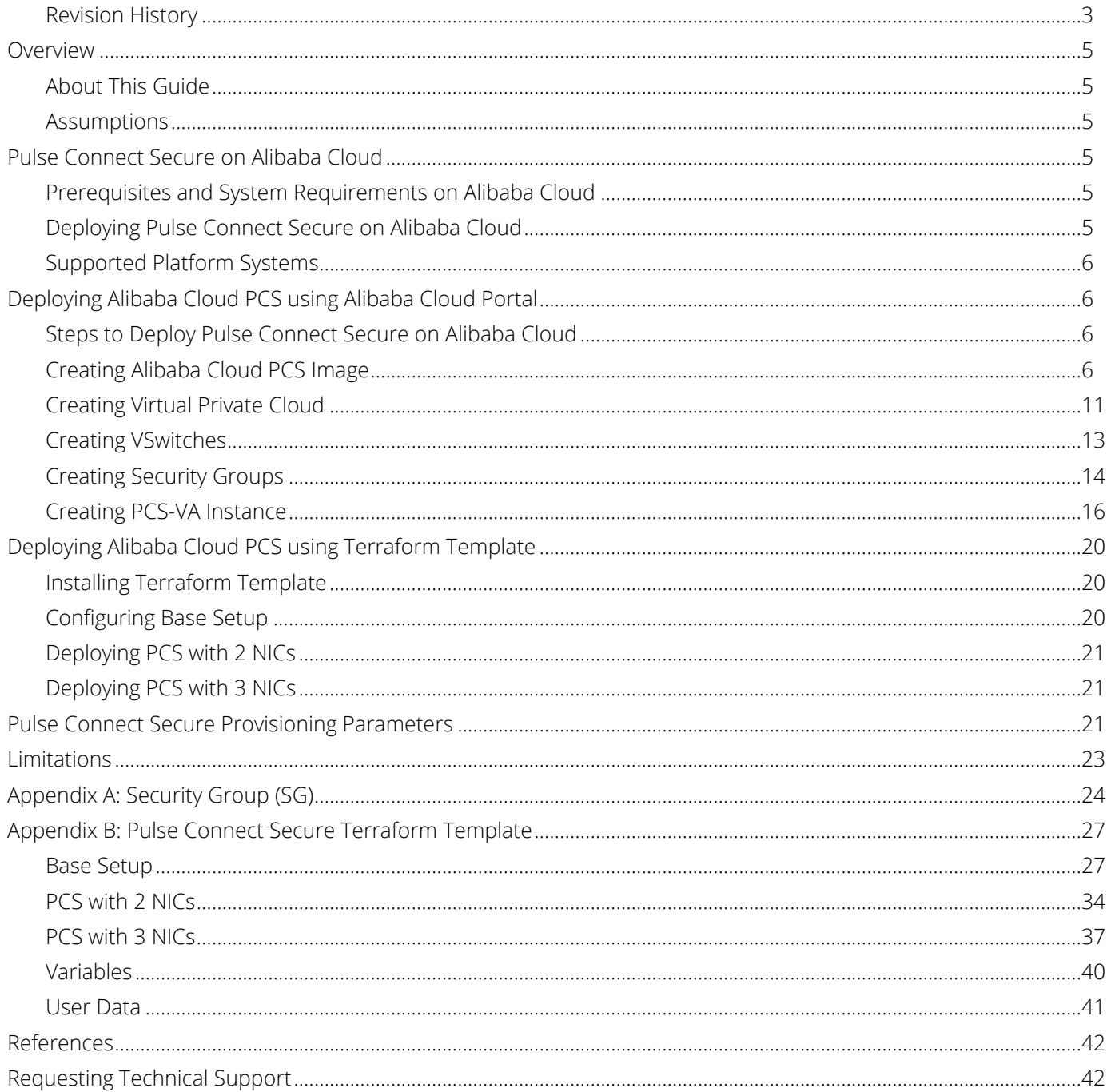

## <span id="page-4-0"></span>Overview

## <span id="page-4-1"></span>About This Guide

This guide helps in deploying the Pulse Connect Secure Virtual Appliance on Alibaba Cloud (Aliyun). In this release a Pulse Connect Secure administrator can manually upload the Pulse Connect Secure Virtual Appliance image (KVM) into Alibaba Cloud storage account. Once the package is available in the storage account, the Pulse Connect Secure administrator can deploy Pulse Connect Secure on Alibaba Cloud.

## <span id="page-4-2"></span>**Assumptions**

The basic understanding of deployment models of Pulse Connect Secure on a data center and basic experience in using Alibaba Cloud is needed for the better understanding of this guide.

## <span id="page-4-3"></span>Pulse Connect Secure on Alibaba Cloud

## <span id="page-4-4"></span>Prerequisites and System Requirements on Alibaba Cloud

To deploy the Pulse Connect Secure Virtual Appliance on Alibaba Cloud, you need the following:

- An Alibaba Cloud account
- Access to the Alibaba Cloud portal (https://account.alibabacloud.com/login/login.htm)\*
- Pulse Connect Secure Virtual Appliance Image (file)
- Alibaba Cloud Terraform template
- Pulse Connect Secure (PSA-V) licenses
- Site-to-Site VPN between Alibaba Cloud and the corporate network (optional)

Note: This is needed only if the Pulse Connect Secure users need to access corporate resources

• Pulse Connect Secure configuration in XML format (optional)

## <span id="page-4-5"></span>Deploying Pulse Connect Secure on Alibaba Cloud

As depicted in the below diagram, a remote user can use Pulse Connect Secure to securely access cloud resources as well as corporate resources. To access corporate resources, the Pulse Connect Secure administrator needs to ensure that site-to-site VPN is already established between Alibaba Cloud and the corporate network.

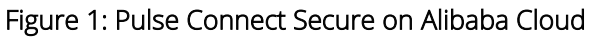

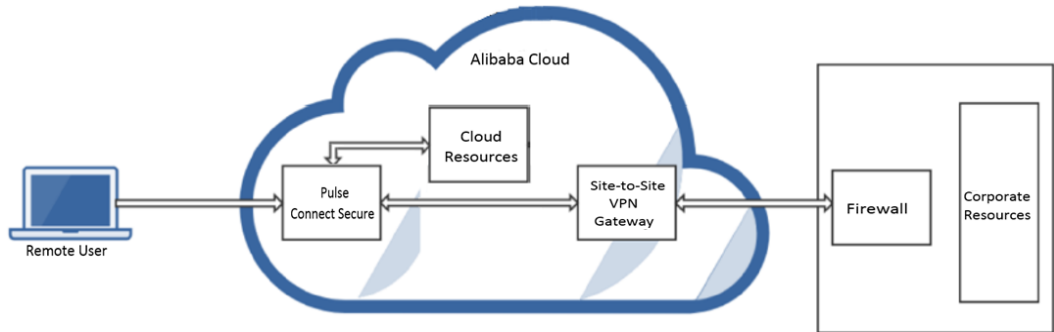

## <span id="page-5-0"></span>Supported Platform Systems

This section helps you in choosing the instance types that should be deployed with Pulse Connect Secure for Alibaba Cloud.

• PSA7000v is equivalent to ecs.g6.2xlarge in Beijing region.

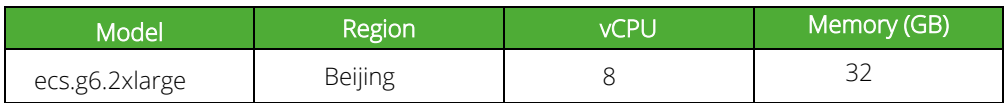

## <span id="page-5-1"></span>Deploying Alibaba Cloud PCS using Alibaba Cloud Portal

This section describes Alibaba Cloud PCS deployment with two NIC cards.

## <span id="page-5-2"></span>Steps to Deploy Pulse Connect Secure on Alibaba Cloud

- Creating [Alibaba Cloud PCS](#page-5-3) Image
- [Creating Virtual Private Cloud](#page-10-0)
- [Creating Security Groups](#page-13-0)
- [Creating PCS-VA](#page-15-0) Instance

## <span id="page-5-3"></span>Creating Alibaba Cloud PCS Image

To create Alibaba Cloud PCS image, do the following:

- 1. Download Alibaba Cloud PCS image, which is in the zip format, from the Pulse Secure Support site.
- 2. Unzip the file.
- 3. Log in to Alibaba Cloud with your account and credentials.

### Figure 2: Alibaba Cloud Account Login Page

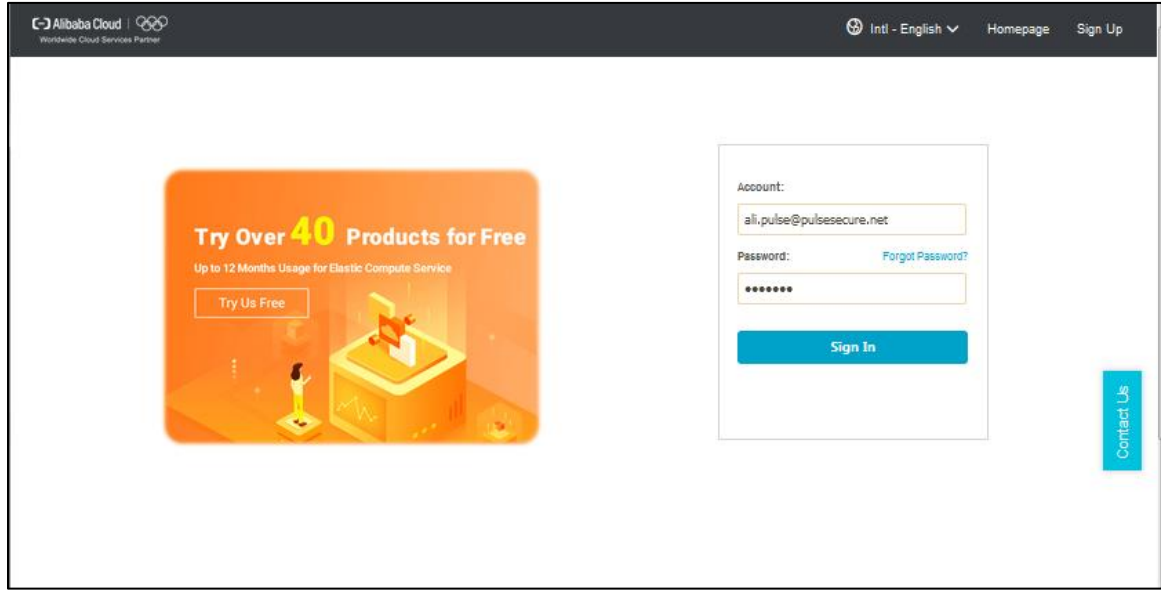

4. In the ECS Console displayed, select **Object Storage Service**. The Object Storage Service page allows OSS bucket management such as store and retrieve a variety of unstructured data files, including text files, images, audio files, and video files, over the network at any time.

#### Figure 3: Object Storage Service Option

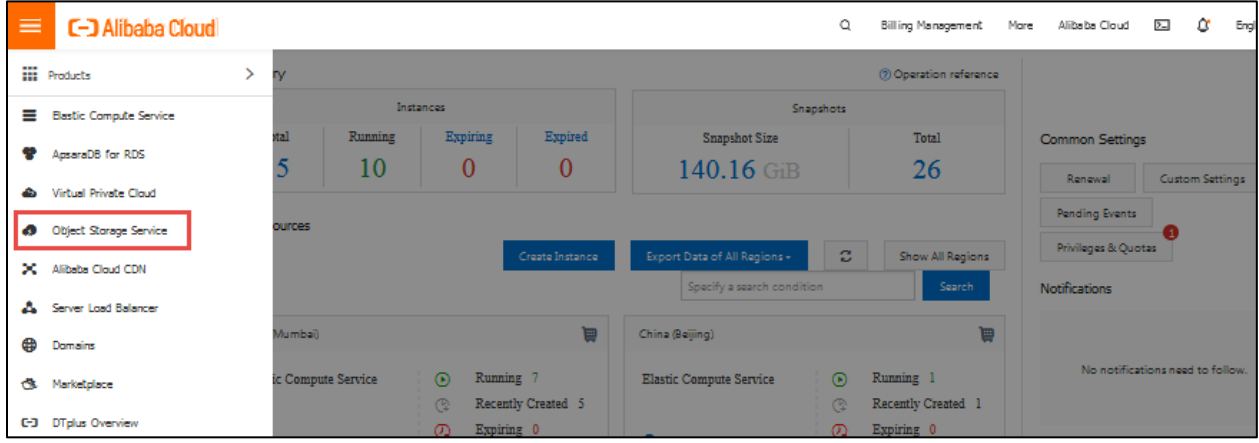

5. Sign up for OSS and create one or more OSS buckets. For details, refer to [Alibaba Cloud Documentation.](https://www.alibabacloud.com/help/doc-detail/31883.htm?spm=a2c63.l28256.a3.24.7b6951397qYtV9)

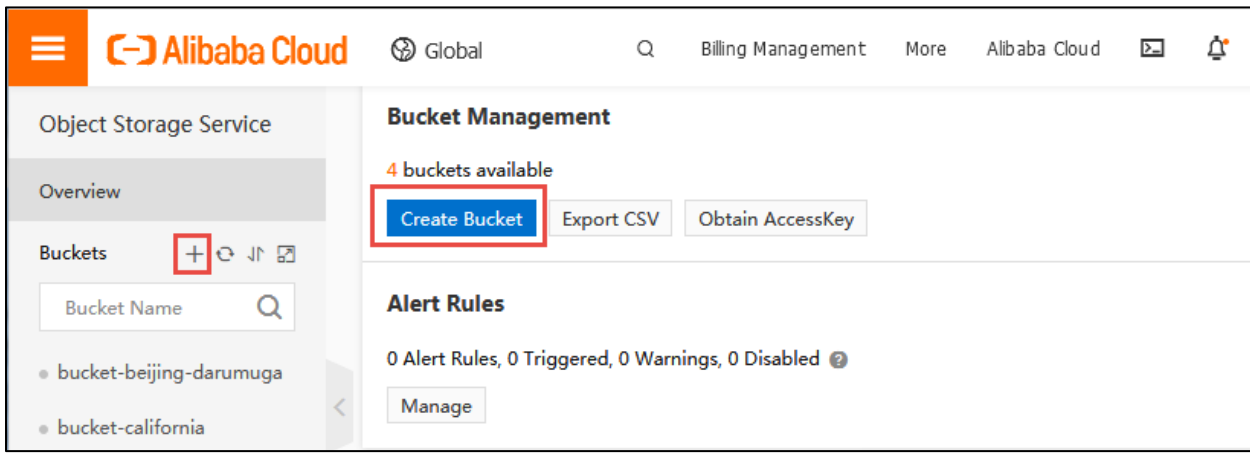

#### Figure 4: Bucket Management

- 6. From the buckets list, click on the name of the created bucket.
- 7. In the window displayed, select the Files tab and then click Create Folder to create a folder for the Alibaba Cloud PCS-VA image.

#### Figure 5: Create Folder

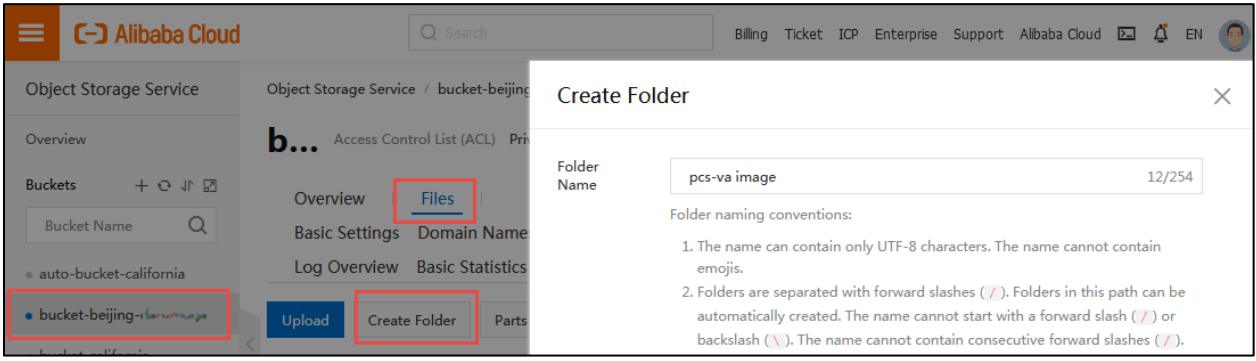

- 8. After creating the folder, change to the newly created folder and then click Upload.
- 9. In the Upload section, drag and drop one or more Alibaba Cloud PCS-VA images.

### Figure 6: Upload Alibaba Cloud PCS VA Image

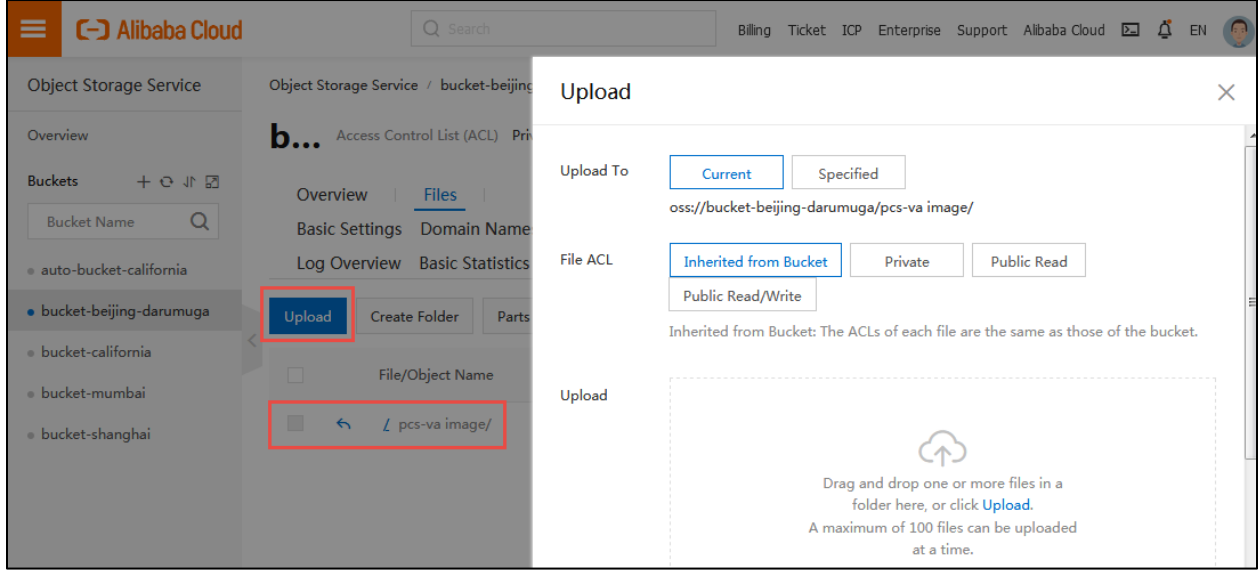

10. Wait for the upload to complete.

### Figure 7: Upload Tasks

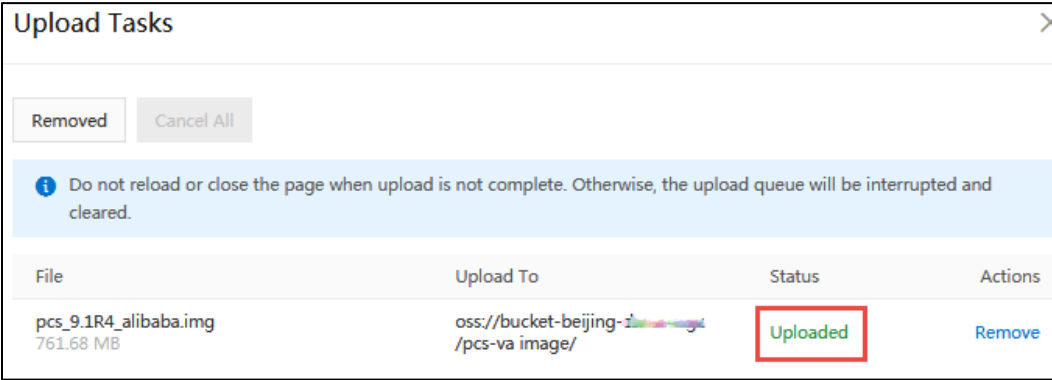

11. Click on the View Details link corresponding to the uploaded file.

#### Figure 8: View Details

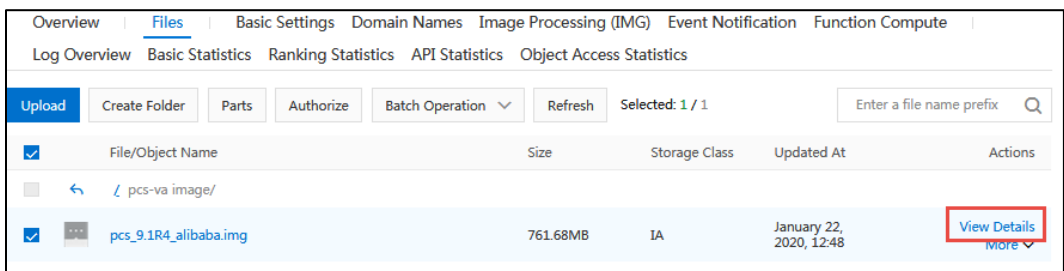

12. Make note of the URL of the image. You need to enter this URL when importing the image.

### Figure 9: Image URL

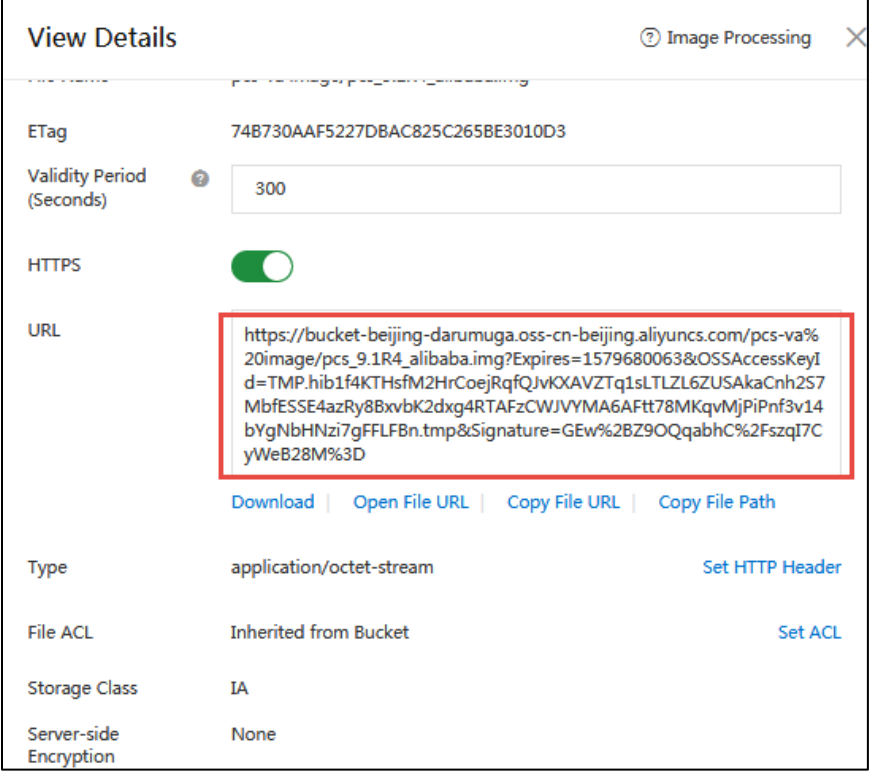

13. In the ECS Console, select Elastic Compute Service > Instances & Images > Images.

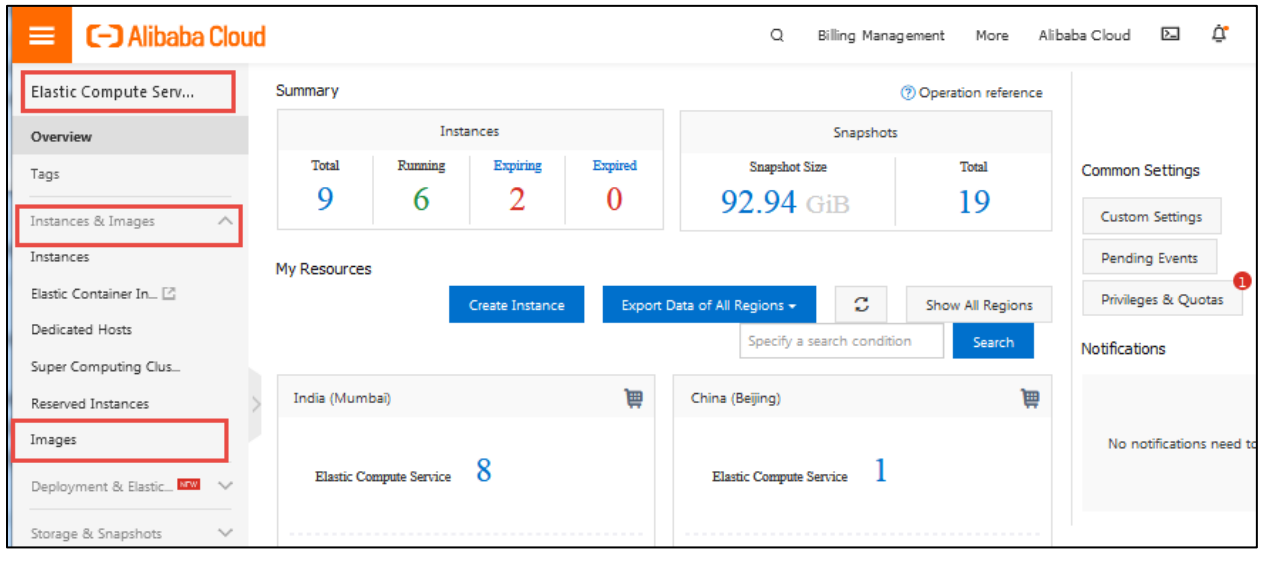

## Figure 10: Images Option

- 14. In the Images page displayed, select the region from the drop-down list located at the top-left corner of the page.
- 15. Click the Import Image button located at the top-right corner of the page and select Manual Import.

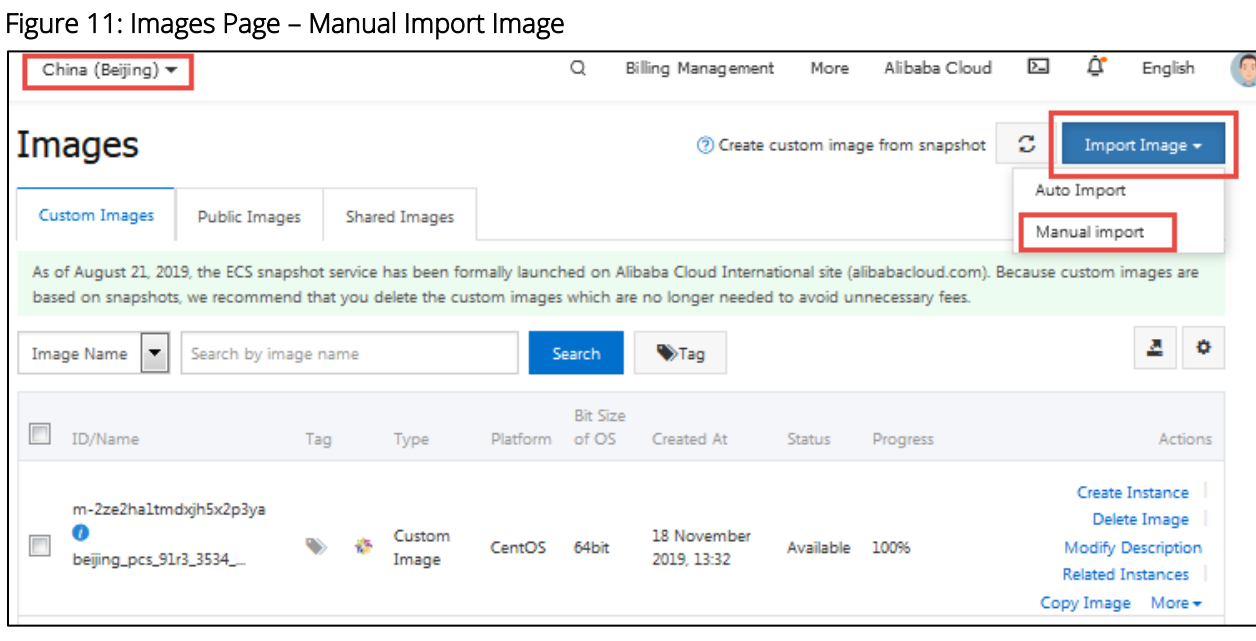

16. In the Import Image page displayed, enter the following details and click OK.

### Figure 12: Import Image Page

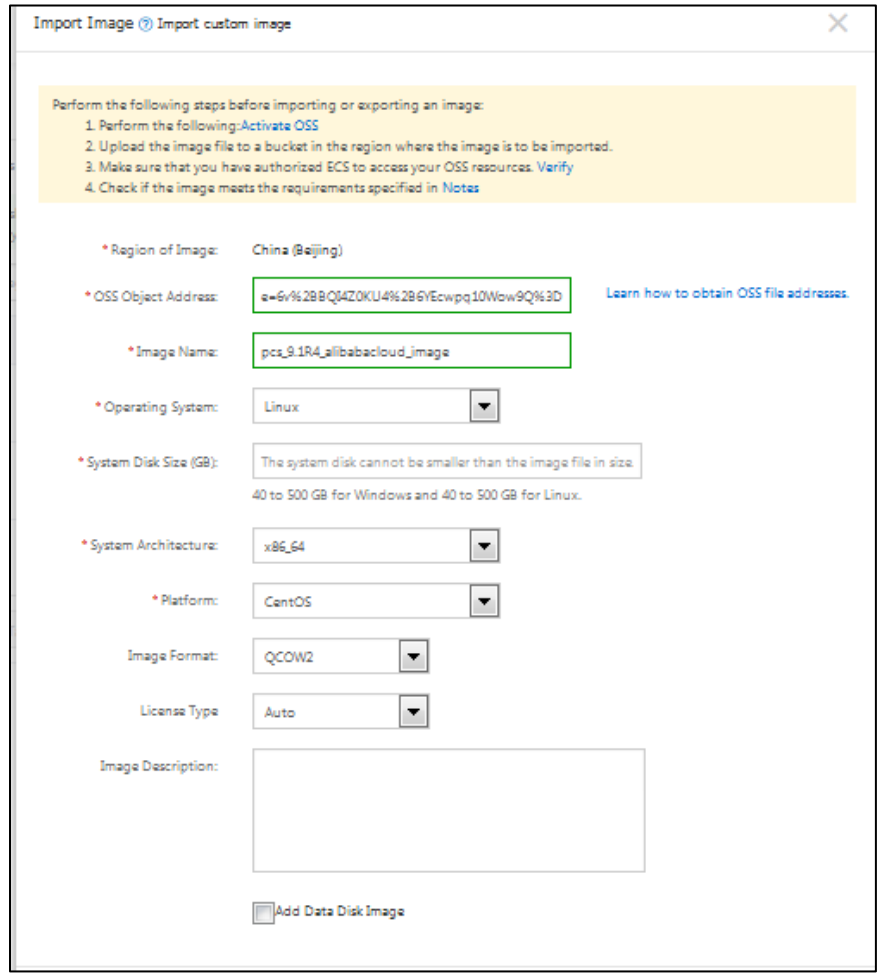

• OSS Object Address: Type the URL of the Alibaba Cloud PCS image that was uploaded to OSS bucket.

- Image Name: Type a unique name for the image.
- Operating System: Linux
- System Disk Size (GB): 40
- System Architecture: Select an appropriate value from the drop-down list.
- Platform: CentOS
- Image Format: QCOW2

The imported image is listed in the Images page.

#### Figure 13: Images List

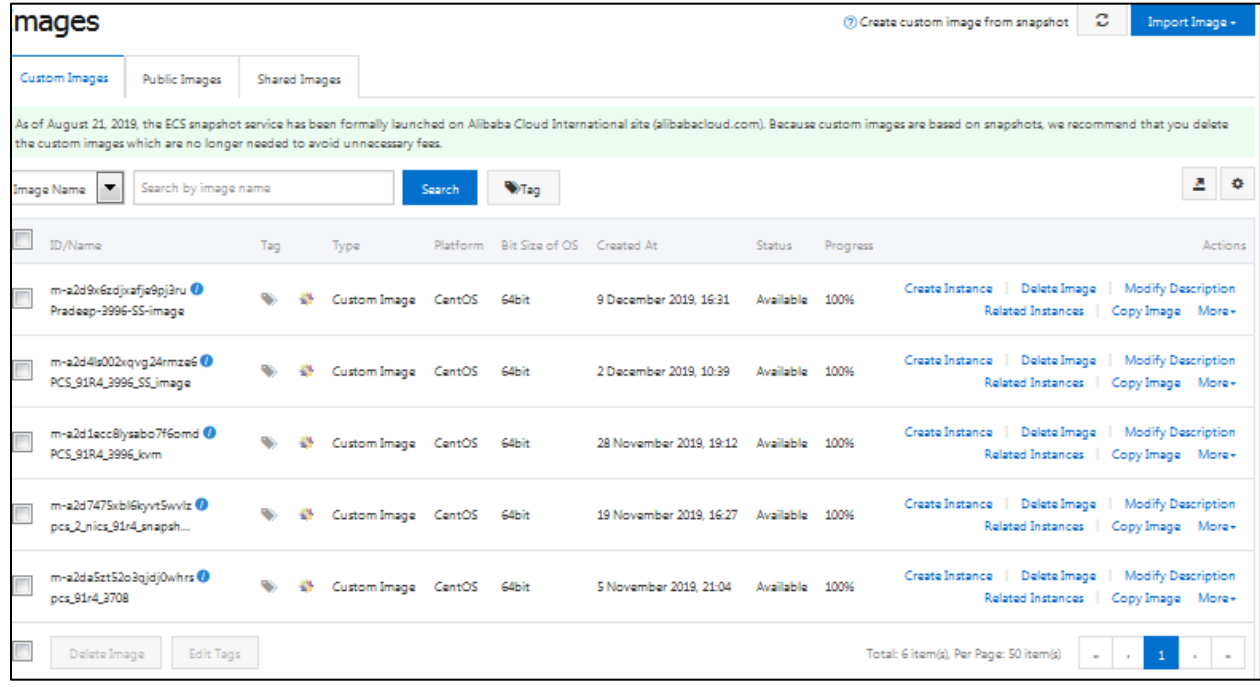

## <span id="page-10-0"></span>Creating Virtual Private Cloud

To create Virtual Private Cloud (VPC), do the following:

1. Select Elastic Compute Service > Network & Security > VPC.

## Figure 14: VPC Option

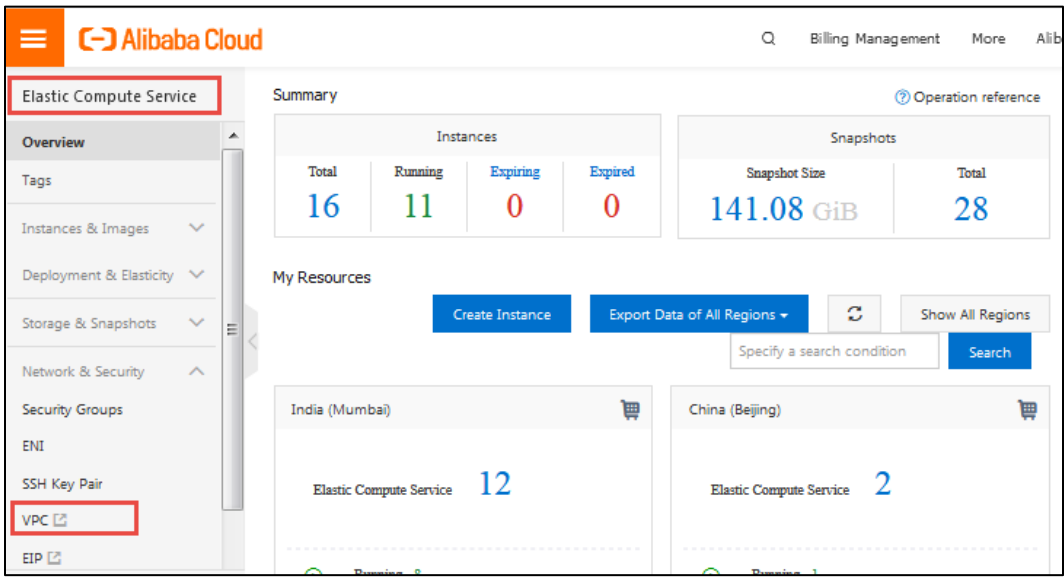

2. In the VPCs page, select the required region from the drop-down list located at the top-left corner of the page and click Create VPC.

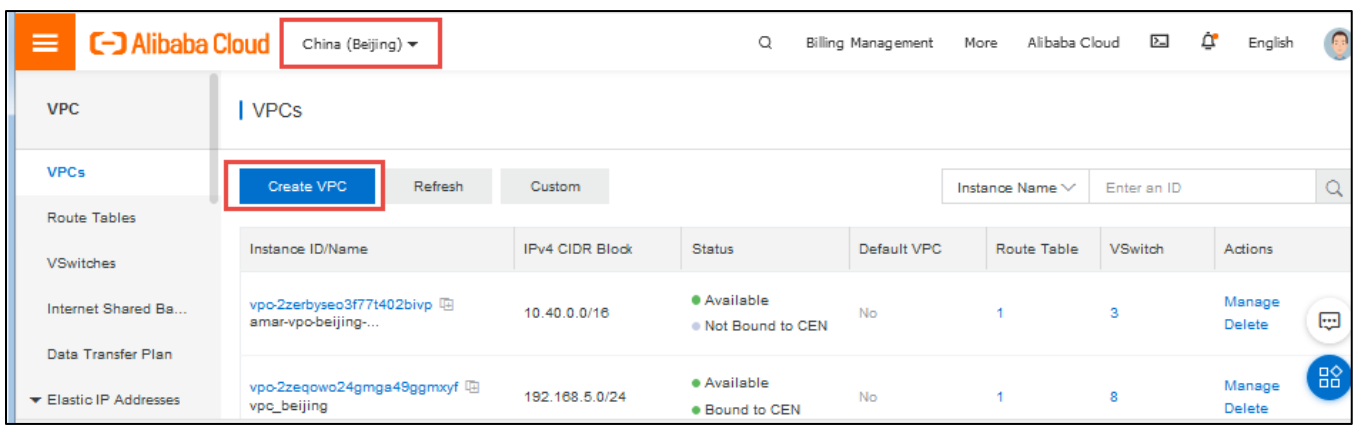

Figure 15: VPCs Page

3. In the Create VPC page displayed, enter the VPC and VSwitch (Internal Port) details and click OK.

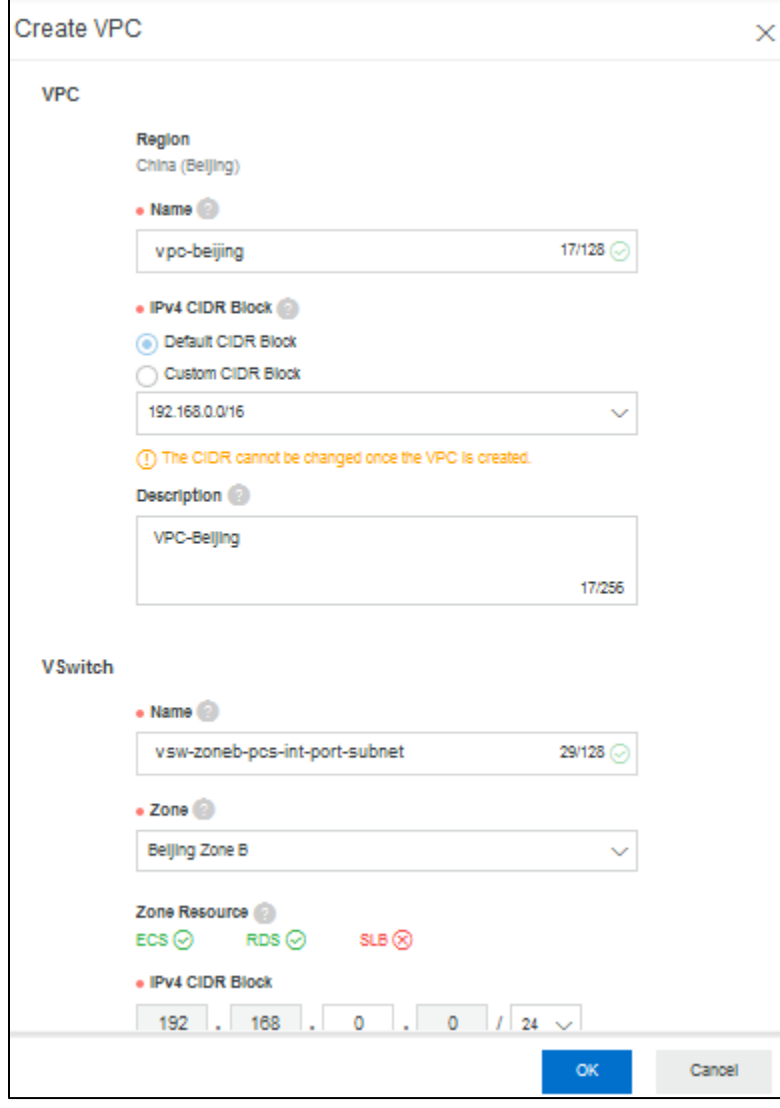

Figure 16: Create VPC Page

4. In the Create VPC - Details page, verify Status and click Complete. The created VPC is listed in the VPCs page.

#### Figure 17: Create VPC – Details Page

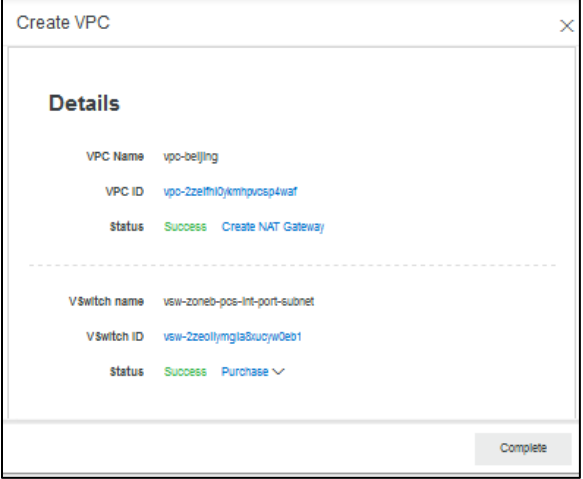

## <span id="page-12-0"></span>Creating VSwitches

While creating VPC, you created VSwitch for Internal Port. You need to create VSwitches for External and Management ports.

To create VSwitches, do the following:

- 1. Select Elastic Compute Service > Network & Security > VPC > VSwitches.
- 2. In the VSwitches page displayed, select the required region from the drop-down list located at the top-left corner of the page and click Create VSwitch.

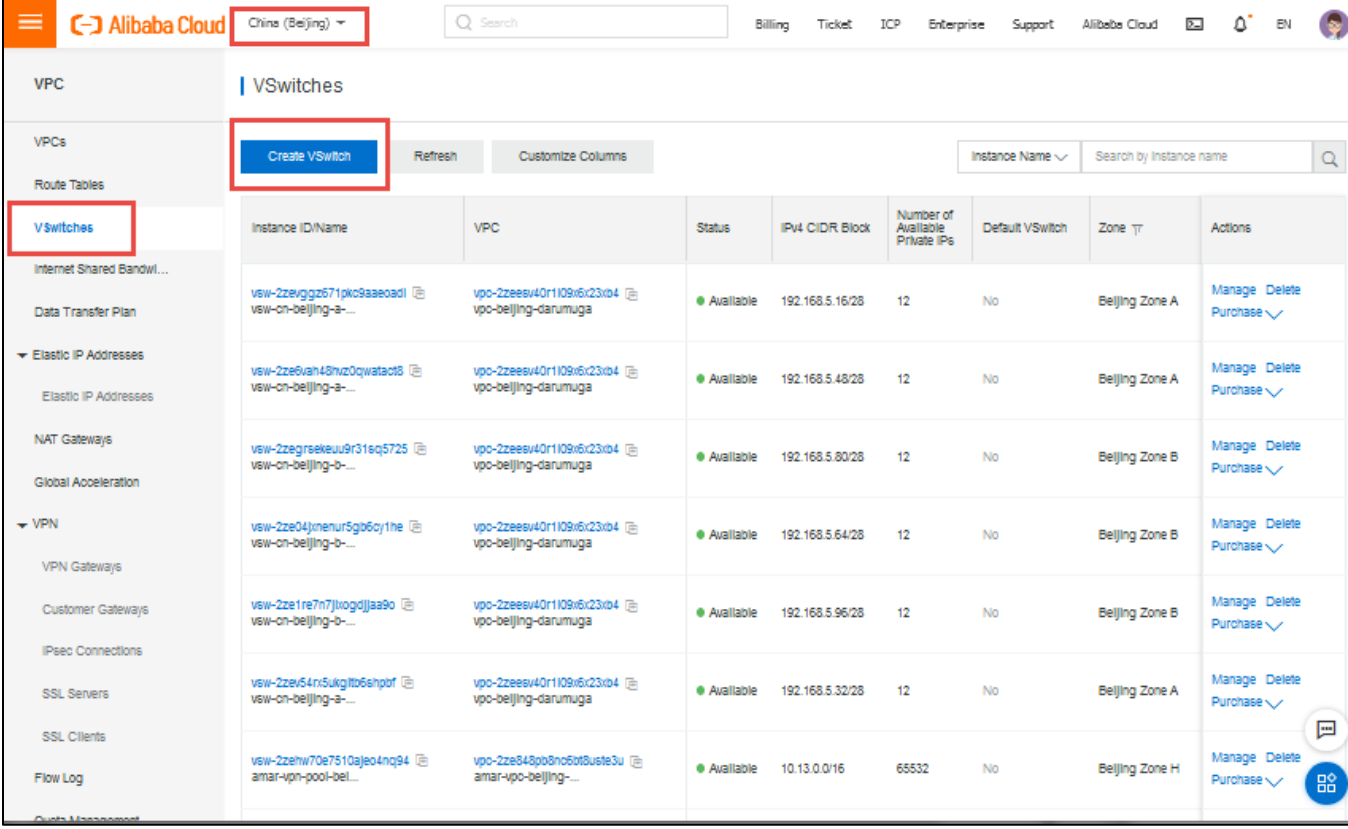

#### Figure 18: VSwitches Page

- 3. In the Create VSwitch window displayed, do the following:
	- a. Select VPC from the drop-down list.
	- b. Enter a unique name for VSwitch for External port.
	- c. Select Zone from the drop-down list.
	- d. Click OK. The created VSwitch is listed in the VSwitches page.

#### Figure 19: Create VSwitch Window

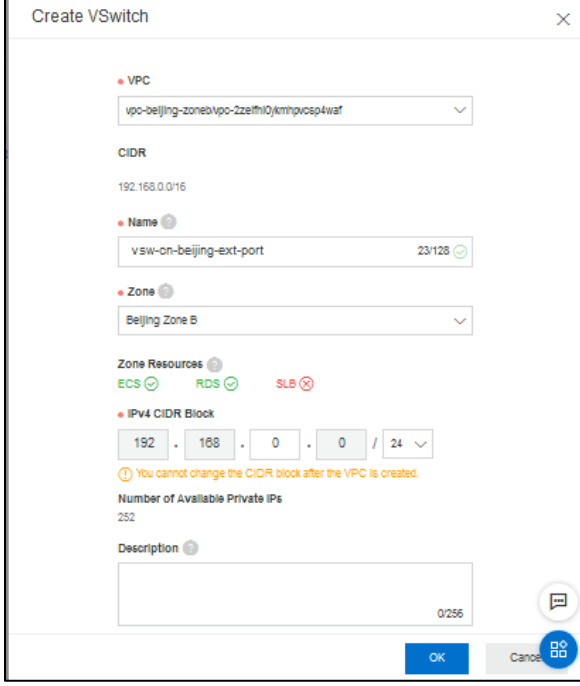

4. Repeat the procedure to create VSwitch for Management Port.

## <span id="page-13-0"></span>Creating Security Groups

Security groups are groups of VPC instances that are located within the same region and share the same security requirements.

To create a security group, do the following:

- 1. Select Elastic Compute Service > Network & Security > Security Groups.
- 2. In the Security Groups page, select the region from the drop-down list located at the top-right corner of the page and click Create Security Group.

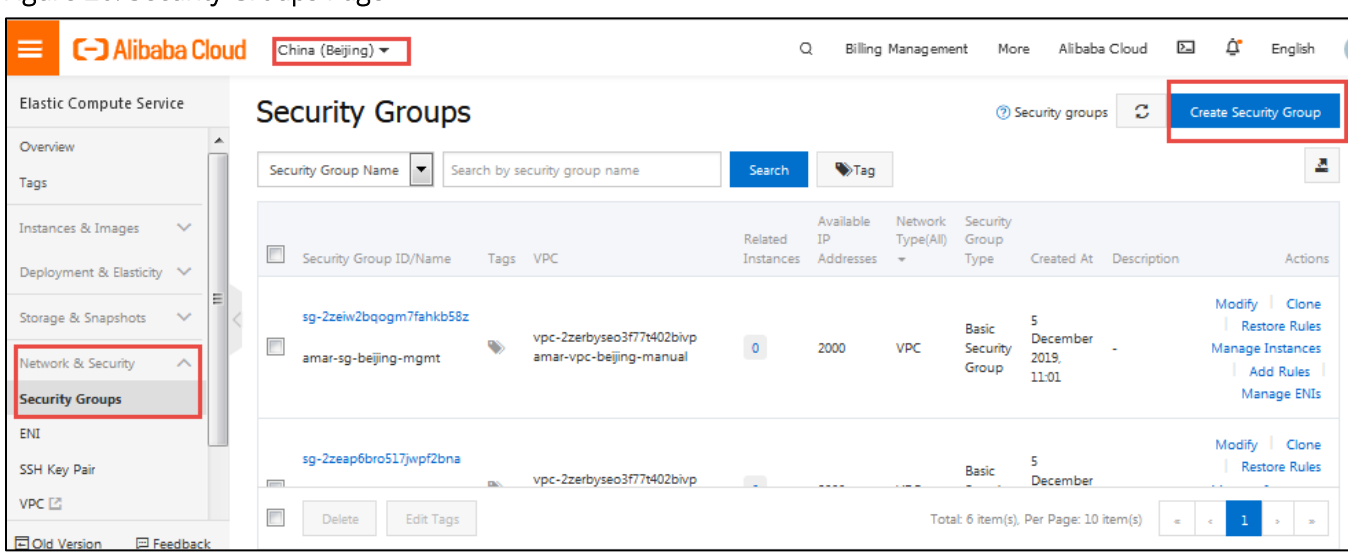

#### Figure 20: Security Groups Page

- 3. In the Create Security Group window, select a template from the drop-down list.
- 4. Enter a name for the Security Group.
- 5. Select Security Group Type from the drop-down list.
- 6. Select Network Type as VPC.
- 7. Select VPC from the drop-down list.
- 8. Click OK.

### Figure 21: Create Security Group Window

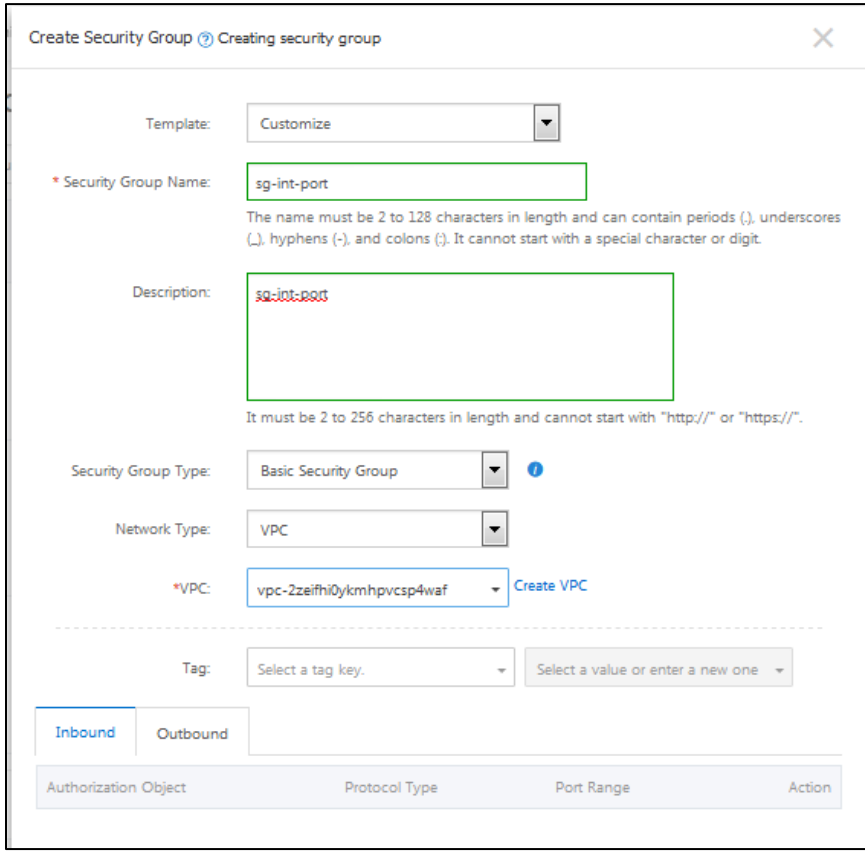

9. In the Notes dialog that is displayed, click Create Rules Now.

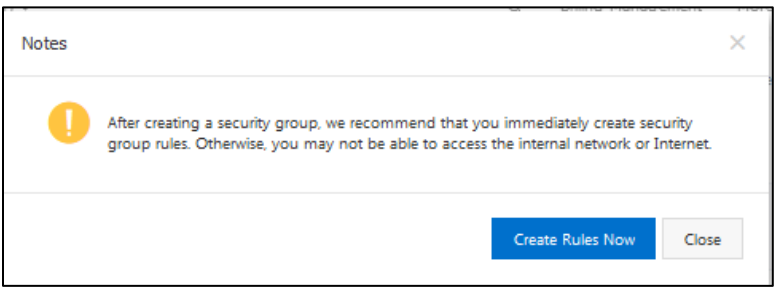

10. In the page that is displayed, click Add Security Group Rule to create the Inbound rules.

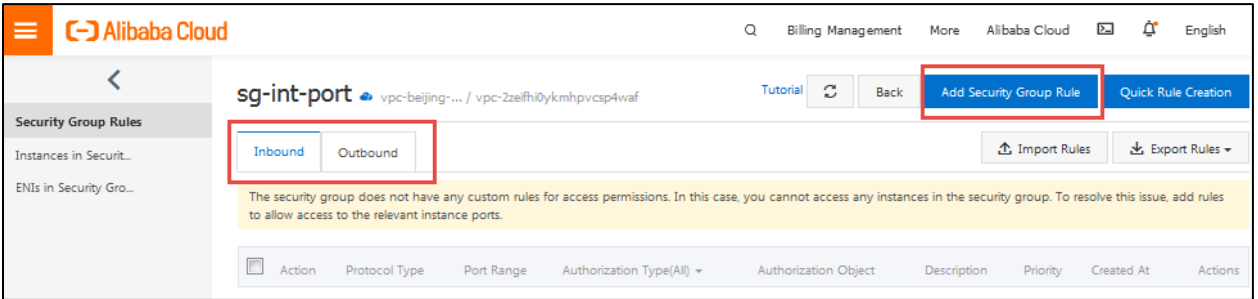

For details about Inbound rules, see [Appendix A: Security Group \(SG\).](#page-23-0) This completes creation of Security Group.

## <span id="page-15-0"></span>Creating PCS-VA Instance

To create PCS-VA instance, do the following:

- 1. Select Elastic Compute Service > Instances and Images > Instances.
- 2. In the Instances page, select the region from the drop-down list located at the top-left corner of the page and click Create Instance.

Figure 22: Instances Page – Create Instance Option

| ≡                                                                      | <b>C-D</b> Alibaba Cloud       |   | China (Beijing)                                                            |      |              |           | Q<br>Billing Management                          | More          |         | Alibaba Cloud                                      | $\sum$                 | ₫                                             | English |        |
|------------------------------------------------------------------------|--------------------------------|---|----------------------------------------------------------------------------|------|--------------|-----------|--------------------------------------------------|---------------|---------|----------------------------------------------------|------------------------|-----------------------------------------------|---------|--------|
| Elastic Compute Service<br>Overview<br>Tags<br>Instances & Images<br>́ |                                |   | Instances                                                                  |      |              |           |                                                  |               |         | 2 Operation reference                              | c                      | Create Instance                               |         |        |
|                                                                        |                                |   | Select an instance attribute or enter a keyword<br>$\overline{\mathbf{v}}$ |      |              |           |                                                  |               | Q       | Tags                                               | <b>Advanced Search</b> |                                               | д       | ۰      |
|                                                                        |                                |   | Instance ID/Name                                                           | Tag  | Monitoring - | Zone      | <b>IP Address</b>                                | $Status -$    | Network | Type $\sim$ Specifications                         |                        | Billing<br>Method<br>$\overline{\phantom{a}}$ |         |        |
| <b>Instances</b>                                                       | Elastic Container Instance [2] | Ξ | i-2ze3c9v5ig6rgcrgakyc                                                     |      |              | Beijing   |                                                  |               |         | 2 vCPU 4 GiB (I/O                                  |                        | Pay-As-<br>You-Go                             |         |        |
|                                                                        | <b>Dedicated Hosts</b>         |   | pcs_91r4_3996_2_                                                           | ● 春区 |              | Zone<br>А | 101.200.89.5(Internet)<br>192.168.5.19 (Private) | (DRunning VPC |         | Optimized)<br>ecs.hfc5.large<br>1Mbps (Peak Value) |                        | December<br>2019,<br>23:20<br>Create          |         | Change |
| <b>Super Computing Cluster</b><br><b>December Technology</b>           |                                |   |                                                                            |      |              |           |                                                  |               |         |                                                    |                        |                                               |         |        |

- 3. In the Basic Configurations page, select the Custom Launch tab.
- 4. Select the Billing Method as Pay-As-You-Go.
- 5. Select the appropriate zone in Region.
- 6. In Instance Type, type ecs.ic5.large.

The Selected Instance Type displays the details of the instance type.

7. In the Image section, select the Custom Image tab.

8. From the drop-down list, select the required Alibaba Cloud PCS image that you want to deploy. For details about Alibaba Cloud PCS image, see "Creating [Alibaba Cloud PCS](#page-5-3) Image".

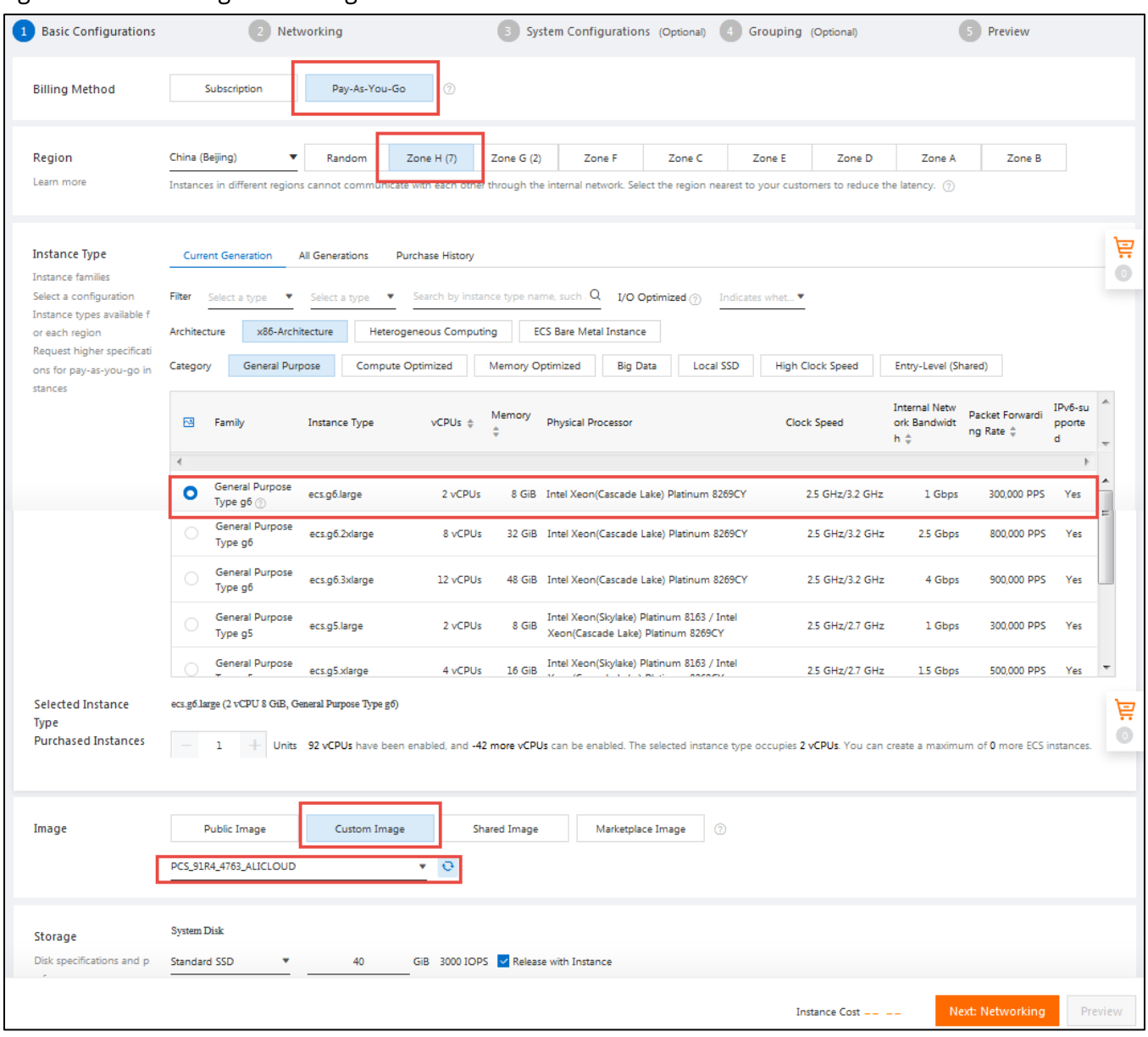

Figure 23: Basic Configurations Page

- 9. Click Next Networking to proceed to networking configuration.
- 10. In the Networking page, go to the Network Type section and select the required VPC and VSwitch from the drop-down lists. For details about creating VPC and VSwitch, see "[Creating Virtual Private Cloud](#page-10-0)".
- 11. In the Public IP Address section, select the Assign Public IP Address check box to select an IP address for the Internal Port.

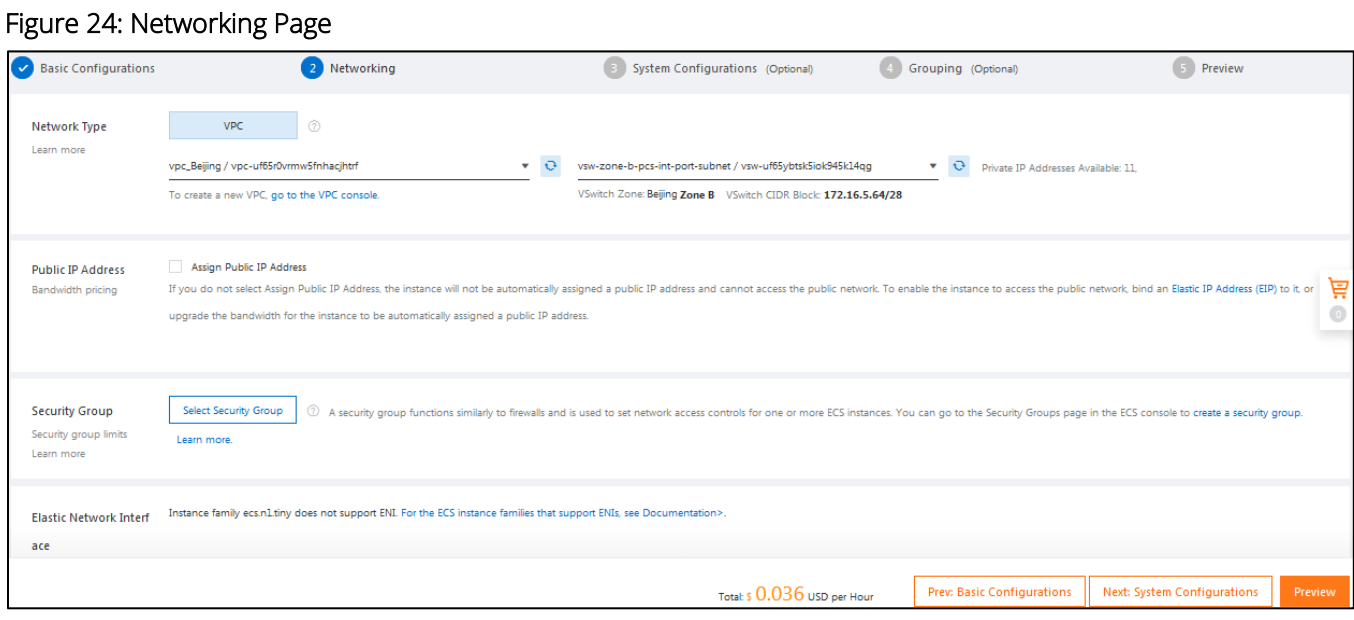

12. In the Security Group section, click Select Security Group. In the Select Secure Group window displayed, select the security group assigned to the Internal Port and click Save. For details about creating Security Group, see "[Creating Security Groups](#page-13-0)".

### Figure 25: Select Security Group Window

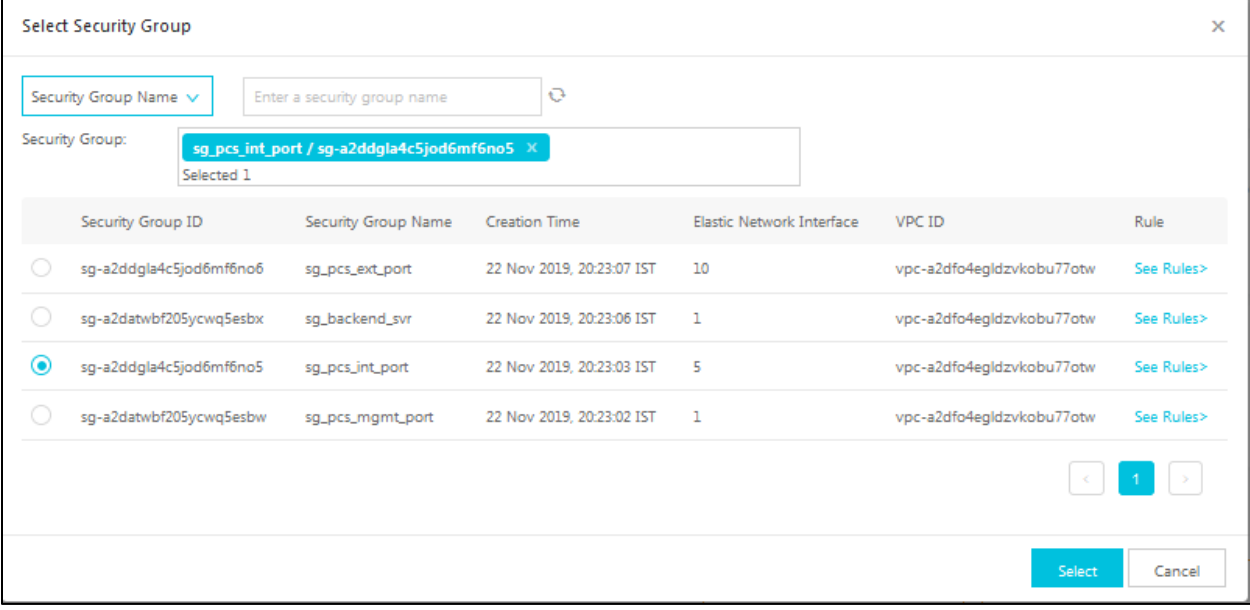

13. In the Elastic Network Interface section, click Add ENI and select the External Port.

### Figure 26: Elastic Network Interface Section

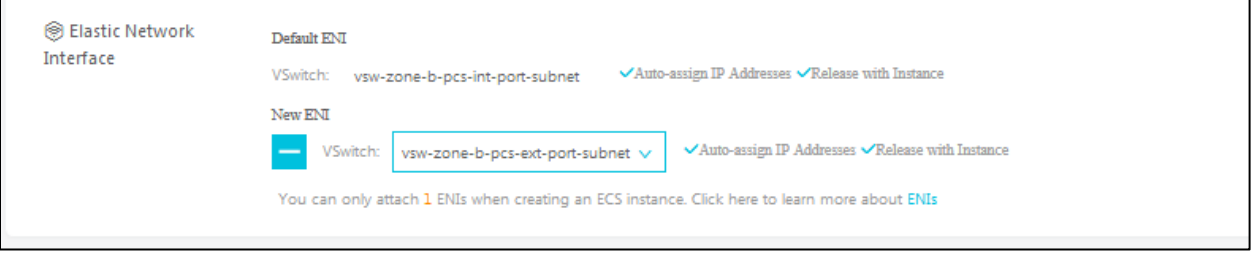

- 14. Click Next System Configuration to proceed to system configuration.
- 15. In the System Configurations page, for Logon Credentials, select Set Later.
- 16. For Instance Name, enter the name of the virtual appliance.
- 17. In the User Data section, provide [Provisioning Parameters](#page-20-2) in the XML format.

#### Figure 27: System Configurations Page

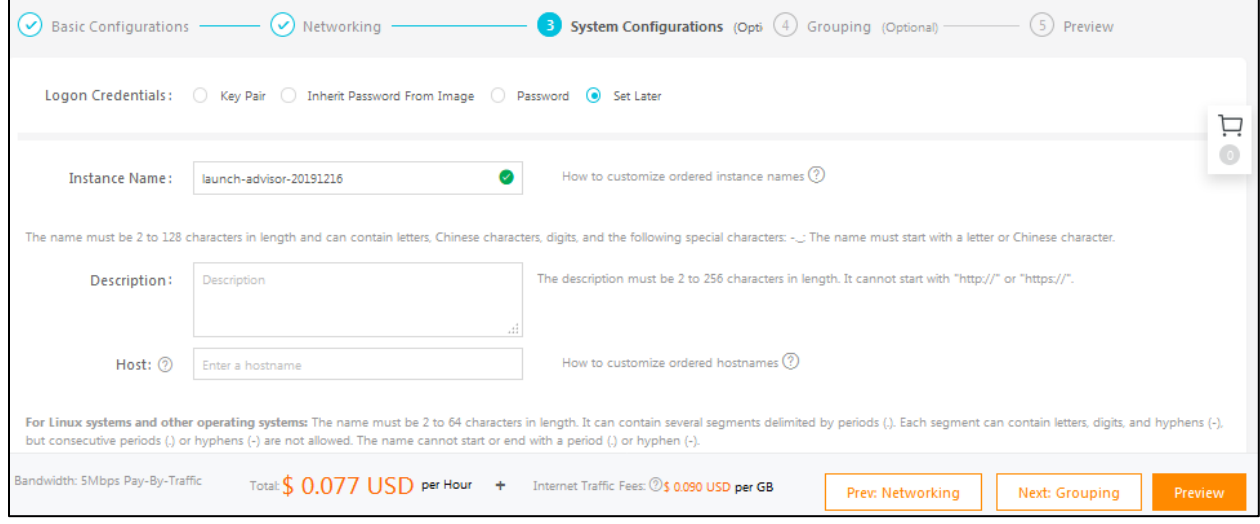

18. Click Preview. In the Summary page, accept Terms of Service and click Create Instance.

#### Figure 28: Terms of Service

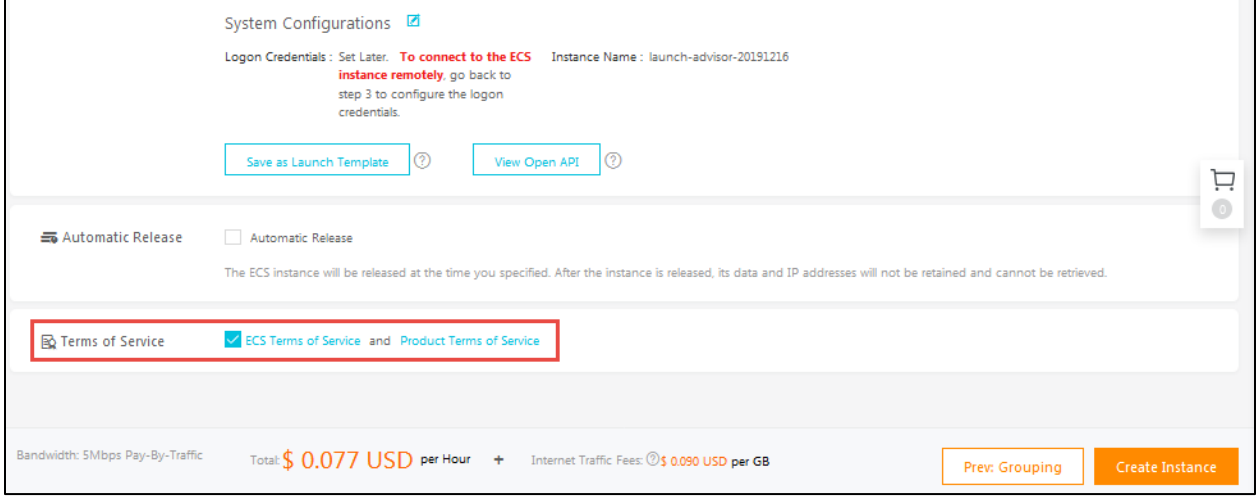

The instance will be created.

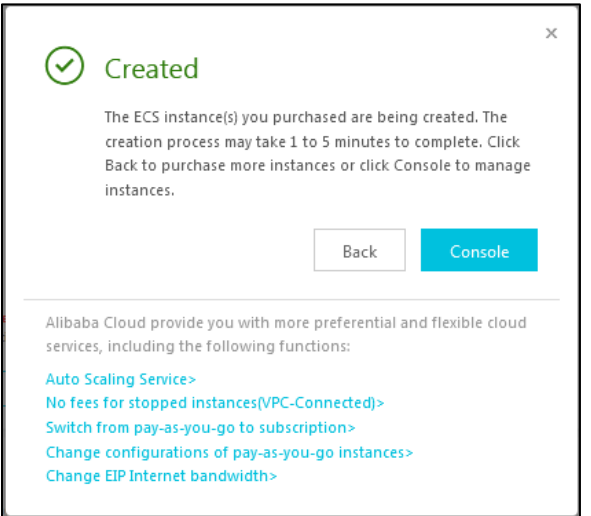

## <span id="page-19-0"></span>Deploying Alibaba Cloud PCS using Terraform Template

This section describes how to install terraform template, deploy PCS with 2 NICs and 3 NICs.

## <span id="page-19-1"></span>Installing Terraform Template

- 1. Go to the [Terraform website a](https://www.terraform.io/downloads.html?spm=a2c63.p38356.879954.7.31665a1cXXXZrQ)nd install Terraform on a Linux VM of your choice.
- 2. Download the following directories and files in it:

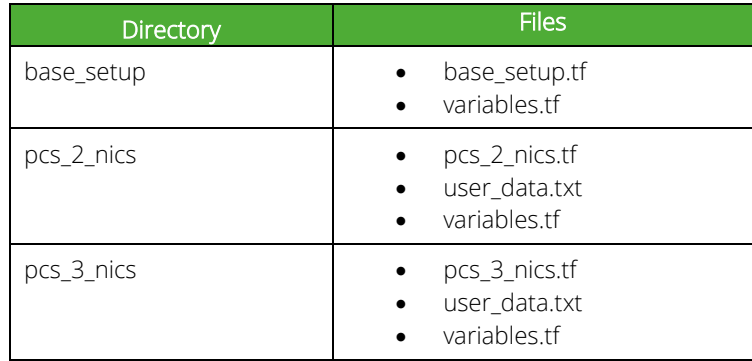

## <span id="page-19-2"></span>Configuring Base Setup

- 1. Customize and set the variables in variables.tf file.
- 2. Copy user\_data.txt and variables.tf file to each of the directories (base\_setup, pcs\_2\_nics, pcs\_3\_nics). Alternatively, create a softlink to these files.
- 3. Change directory to base\_setup directory, and run the following commands:

linux# terraform init linux# terraform apply

## <span id="page-20-0"></span>Deploying PCS with 2 NICs

- 1. Change directory to pcs\_2\_nics.
- 2. Customize the user\_data.txt file. This file contains the PCS initial configuration data.
- 3. Run the following commands:

linux# terraform init linux# terraform apply

## <span id="page-20-1"></span>Deploying PCS with 3 NICs

- 1. Change directory to pcs\_3\_nics.
- 2. Customize the user\_data.txt file. This file contains the PCS initial configuration data.
- 3. Run the following commands:

linux# terraform init linux# terraform apply

## <span id="page-20-2"></span>Pulse Connect Secure Provisioning Parameters

Provisioning parameters are those parameters which are required during the deployment of a virtual appliance. Pulse Connect Secure accepts the following parameters as provisioning parameters in the XML format.

<pulse-config>

 <wins-server><value></wins-server> <dns-domain><value></dns-domain> <admin-username><value></admin-username> <admin-password><value></admin-password> <cert-common-name><value></cert-common-name> <cert-random-text><value></cert-random-text> <cert-organisation><value></cert-organisation> <config-download-url><value></config-download-url> <config-data><value></config-data> <auth-code-license><value></auth-code-license> <enable-license-server><value></enable-license-server> <accept-license-agreement><value></accept-license-agreement > <enable-rest><value></enable-rest> </pulse-config>

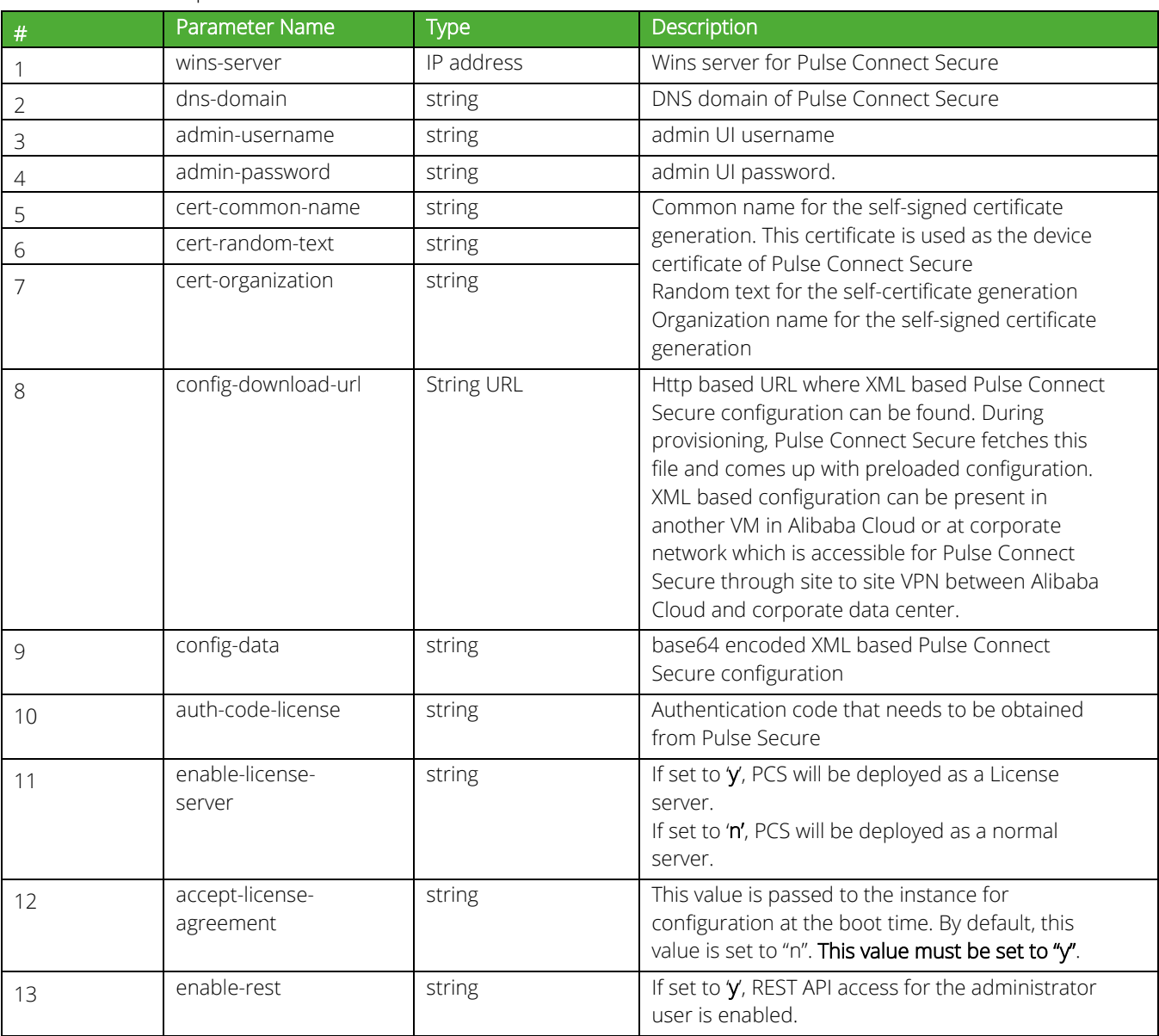

The below table depicts the details of the xml file.

#### Note:

A

- In the above list of parameters, dns domain, admin username, admin password, cert-random name, cert-random text, cert-organization and accept-license-agreement are mandatory parameters. The other parameters are optional parameters.
- From 9.1R3 release, Pulse Connect Secure supports zero touch provisioning. This feature can detect and assign DHCP networking settings automatically at the Pulse Connect Secure boot up. The Pulse Connect Secure parameters should be set to null in order to fetch the networking configuration automatically from the DHCP server.

## <span id="page-22-0"></span>Limitations

The following list of Pulse Connect Secure features are not supported in this release:

- Default VLAN on Internal, External and Management Ports
- VLAN functionality
- AP Cluster
- Layer 3 Tunnel IP pool assignment via DHCP
- Virtual Ports

## <span id="page-23-0"></span>Appendix A: Security Group (SG)

Alibaba Cloud has a limitation where virtual machine with multiple network interfaces cannot connect to different Virtual Private Cloud (VPCs). For example, a VM with two NICs, NIC1 and NIC2, will not be able to connect to VPC1 and VPC2 respectively.

Figure 29: Virtual Machine with two NICs Connecting to VPC1 and VPC2

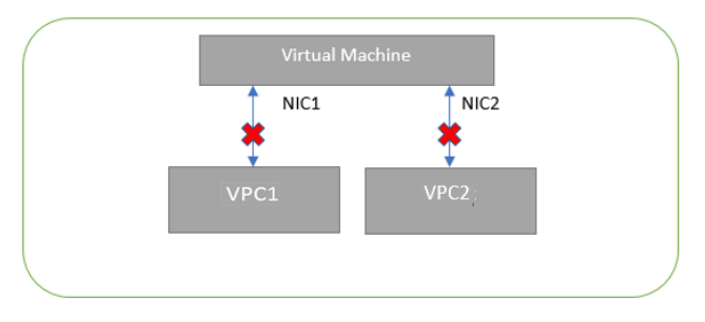

Alibaba Cloud supports a virtual machine with multiple NICs to connect to different Subnets under a same Virtual Private Cloud. For example, a VM with two NICs, NIC1 and NIC2, can connect to 'Subnet1' and 'Subnet2' where these subnets exist under a same Virtual Private Cloud respectively.

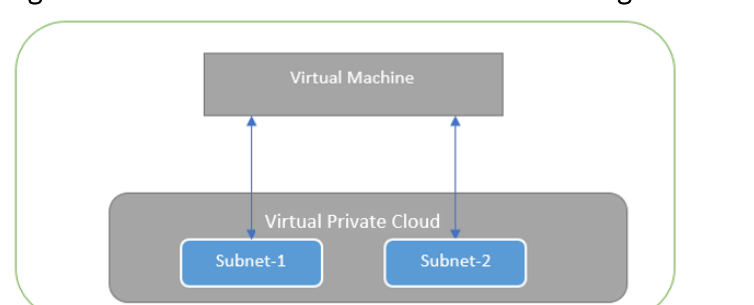

### Figure 30: Virtual Machine with two NICs Connecting to Subnet1 and Subnet2

Alibaba Cloud provides isolation between different VPCs. But it does not provide the same kind of isolation when it comes to subnets in the same VPC. For example, consider a VPC has two subnets, Subnet1 and Subnet2. And consider two VMs, VM-1 and VM-2, which are connected to Subnet1 and Subnet2 respectively. In this scenario VM-1 can access the resources from VM-2 and vice versa.

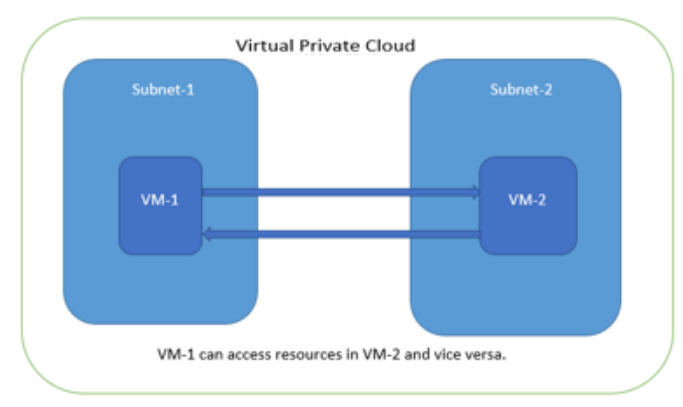

### Figure 31: Virtual Machine VM-1 can Access Resources in VM-2 and Vice Versa

Application isolation is an important concern in enterprise environments, as enterprise customers seek to protect various environments from unauthorized or unwanted access. To achieve the traffic isolation between subnets, go for an option of filtering traffic using "Security Group" provided by Alibaba Cloud.

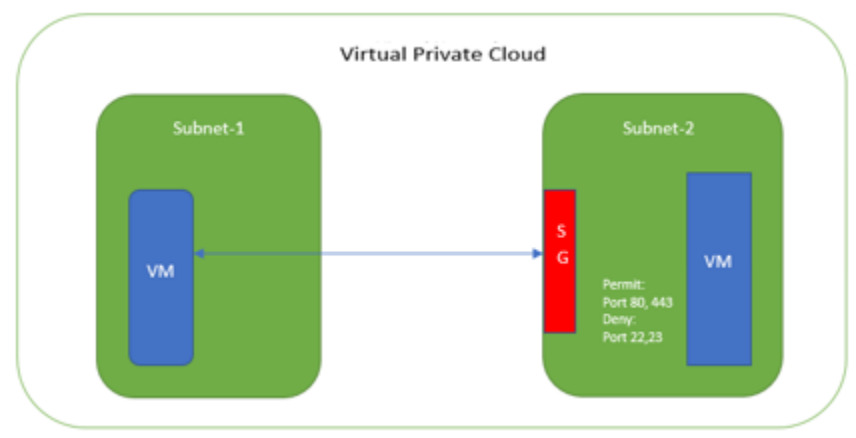

### Figure 32: Traffic Filtering by Alibaba Cloud Support Group

Pulse Connect Secure, when provisioned through the Terraform template provided by Pulse Secure, creates three subnets under a virtual private cloud named "PCSVirtualNetwork". The three Subnets are:

- 1. vsw-zone-a-pcs-int-port-subnet
- 2. vsw-zone-a-pcs-ext-port-subnet
- 3. vsw-zone-a-pcs-mgmt-port-subnet

Along with above mentioned subnets, create the following three Security Groups (SG) policies:

- 1. sg\_pcs\_int\_port
- 2. sg\_pcs\_ext\_port
- 3. sg\_pcs\_mgmt\_port

#### Figure 33: SG External, Internal and Management Subnets

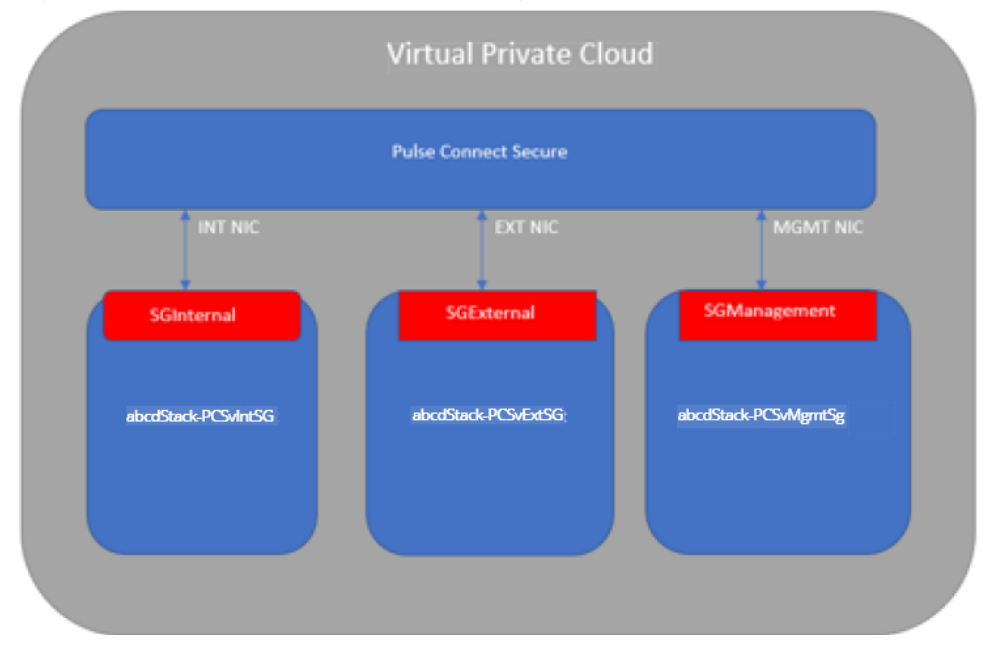

In Security Group (SG) we need to create policies for Inbound traffic.

- 1. Select Elastic Compute Service > Network & Security > Security Groups.
- 2. The list of SG Inbound rules created "sg\_pcs\_ext\_port" are:

#### Figure 34: sg\_pcs\_ext\_port - Inbound Rules

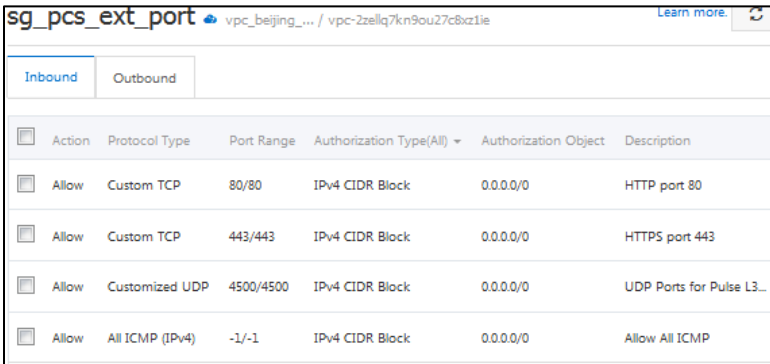

3. The list of SG Inbound rules created "sg\_pcs\_int\_port" are:

#### Figure 35: sg\_pcs\_int\_port - Inbound Rules

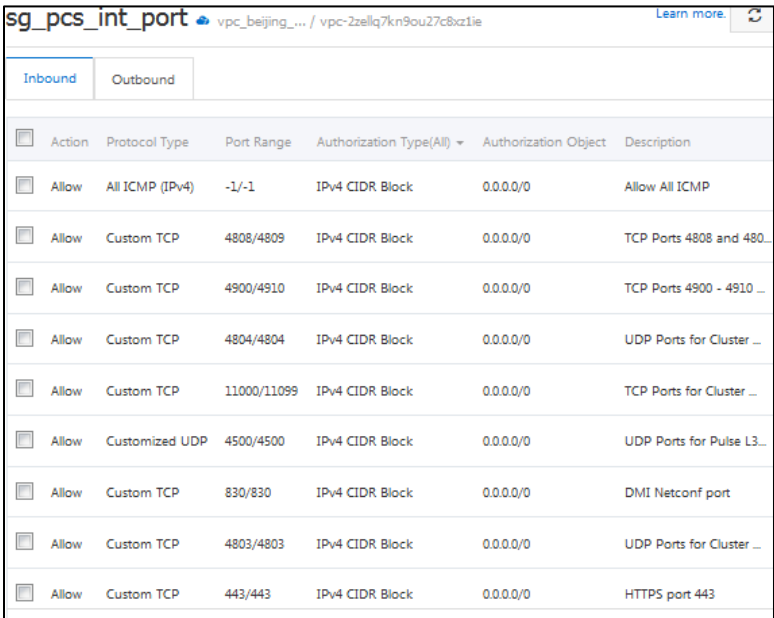

4. The list of SG Inbound rules created "sg\_pcs\_mgmt\_port" are:

#### Figure 36: sg\_pcs\_mgmt\_port - Inbound Rules

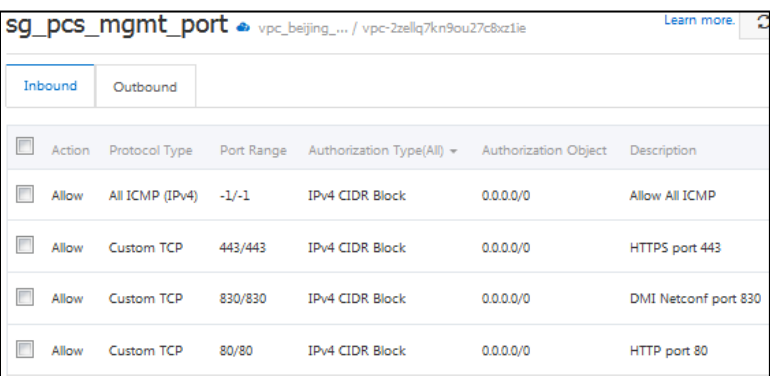

## <span id="page-26-0"></span>Appendix B: Pulse Connect Secure Terraform Template

Terraform is an open source tool to easily define, preview, and deploy cloud infrastructure on Alibaba Cloud. Pulse Secure provides sample Terraform template files for 2 NICs and 3 NICs to deploy the Pulse Connect Secure Virtual Appliance on Alibaba Cloud. Users can modify this to make it suitable for their need. Visit [https://www.pulsesecure.net a](https://www.pulsesecure.net/)nd download the template file.

- [Base Setup](#page-26-1)
- [PCS with 2 NICs](#page-26-2)
- [PCS with 3 NICs](#page-36-0)
- [Variables](#page-39-0)
- [User Data](#page-40-0)

## <span id="page-26-2"></span><span id="page-26-1"></span>Base Setup

### #Terraform version

```
terraform { 
    required_version = ">= 0.12.18"}
#Access Keys 
  provider "alicloud" { 
     access_key = var.access_key
     secret_key = var.secret_key
     #region is important
     region = var.region
   }
#Bucket Creation 
  terraform {
    backend "oss" {
     bucket = "bucket-beijing-darumuga"
     prefix = "terraform_state/base_setup_beijing"
     key = "terraform.tfstate"
     region = "cn-beijing"
     tablestore_endpoint = "https://oss-cn-beijing.aliyuncs.com" 
    }
  }
#VPCs , VSwitches, Security Groups and Alibaba Cloud PCS VA Images 
  #VPCs
  data "alicloud_vpcs" "vpcs_ds" {
        #No args required
  }
  #vSwitches
  data "alicloud_vswitches" "vswitches_ds" { 
   vpc id = "$(local.vpc id)"}
  #available security groups
  data "alicloud_security_groups" "sec_groups_ds" {
   vpc_id = "$(local.vpc_id)"}
  #available images loaded by the user
  data "alicloud_images" "self_images_ds" {
    owners = "self" #system|marketplace|others|self
```
#### #Local variables

}

```
locals {
    vpcs list = "${data.alicloud_vpcs.vpcs_ds.vpcs}"
    vpc id = join ("", [ for vpc in local.vpcs list : vpc.id if vpc.vpc_name == "${var.vpc}" ] )
    vsws_list_in_vpc = "${data.alicloud_vswitches.vswitches_ds.vswitches}"
    sec_groups_list = "\frac{1}{2}{data.alicloud_security_groups.sec_groups ds.groups}"
    images list = {
      "self" = "\frac{1}{2}{data.alicloud images.self images ds.images}" ,
     }
     instance_type = var.instance_type
        region = var.region
        zone = var.zonevswitch names map = {
       "${var.zone_a}" = {
         "pcs int port" = "vsw-zone-a-pcs-int-port-subnet",
          "pcs_ext_port" = "vsw-zone-a-pcs-ext-port-subnet",
          "pcs_mgmt_port" = "vsw-zone-a-pcs-mgmt-port-subnet",
       },
       "\${var.zone_b}" = {
         "pcs int port" = "vsw-zone-b-pcs-int-port-subnet",
          "pcs_ext_port" = "vsw-zone-b-pcs-ext-port-subnet",
          "pcs_mgmt_port" = "vsw-zone-b-pcs-mgmt-port-subnet",
       }, 
     }
     security_group_names_map = {
         "pcs_int_port" = "sg_pcs_int_port",
         "pcs_ext_port" = "sg_pcs_ext_port",
         "pcs_mgmt_port" = "sg_pcs_mgmt_port",
    }
  }
#Create a VPC 
  resource "alicloud_vpc" "vpc" {
    name = "vpc_beijing_darumuga"
    cidr_block = "172.16.5.0/24"
  }
#Create vSwitch for zone-a 
  #for pcs internal port
  resource "alicloud_vswitch" "vsw-zone-a-pcs-int-port-subnet" {
    vpc_id = alicloud_vpc.vpc.id
    name = local.vswitch_names_map[var.zone_a]["pcs_int_port"]
    cidr block = "172.16.5.16/28"
     availability_zone = var.zone_a
  }
  #for pcs external port
  resource "alicloud_vswitch" "vsw-zone-a-pcs-ext-port-subnet" {
    vpc id = alicloud vpc.vpc.id
     name = local.vswitch_names_map[var.zone_a]["pcs_ext_port"] 
    cidr_block = "172.16.5.32/28"
     availability_zone = var.zone_a
  }
  #for pcs management port
  resource "alicloud_vswitch" "vsw-zone-a-pcs-mgmt-port-subnet" {
    vpc id = alicloud vpc.vpc.id
     name = local.vswitch_names_map[var.zone_a]["pcs_mgmt_port"]
```

```
cidrblock = "172.16.5.48/28"
    availability zone = var.zone a
  }
#Create vSwitch for zone-b 
  #for pcs internal port
  resource "alicloud_vswitch" "vsw-zone-b-pcs-int-port-subnet" {
   vpc id = alicloud_vpc.vpc.id
   name = local.vswitch names map[var.zone b]["pcs_int_port"]
   cidr block = "172.16.5.64/28"
   availability zone = var.zone b}
  #for pcs external port
  resource "alicloud_vswitch" "vsw-zone-b-pcs-ext-port-subnet" {
   vpc id = alicloud vpc.vpc.id
  name = local.vswitch names map[var.zone b]["pcs ext_port"]
  cidr block = "172.16.5.80/28"
   availability zone = var.zone b
  }
  #for pcs management port
  resource "alicloud_vswitch" "vsw-zone-b-pcs-mgmt-port-subnet" {
   vpc id = alicloud vpc.vpc.id
   name = local.vswitch_names_map[var.zone_b]["pcs_mgmt_port"]
   cidr block = "172.16.5.96/28"
    availability_zone = var.zone_b
  }
#Create Security Groups 
  #create security group for pcs internal port
  resource "alicloud_security_group" "sg_pcs_int_port" {
     name = local.security_group_names_map["pcs_int_port"]
     description = "Security Group for PCS internal port"
    vpc id = alicloud vpc.vpc.id
  }
  #create security group for pcs external port
  resource "alicloud_security_group" "sg_pcs_ext_port" {
     name = local.security_group_names_map["pcs_ext_port"]
     description = "Security Group for PCS external port"
     vpc_id = alicloud_vpc.vpc.id
  }
  #create security group for pcs management port
  resource "alicloud_security_group" "sg_pcs_mgmt_port" {
    name = local.security group names map["pcs_mgmt_port"]
     description = "Security Group for PCS management port"
    vpc id = alicloud vpc.vpc.id
  }
  #create security group for backend servers
  resource "alicloud_security_group" "sg_backend_svr" {
    name = "sg backend svr"
     description = "Security Group for backend servers in protected network"
    vpc_id = alicloud_vpc.vpc.id
  }
#Create Security Group Rules for PCS Internal Port and Assign to Security Group 
  #HTTP port 80
  resource "alicloud_security_group_rule" "int_port_allow_tcp_80" {
    description = "HTTP port 80"type = "ingress"
```

```
ip protocol = "tcp" nic_type = "intranet"
   policy = "accept"
  port\_range = "80/80"
  priority = 1security group id = alicloud security group.sg_pcs_int_port.id
  cidr ip = "0.0.0.0/0"}
#HTTPS port 443
resource "alicloud_security_group_rule" "int_port_allow_tcp_443" {
   description = "HTTPS port 443" 
  t\nupe = "ingress"
  ip protocol = "tcp"
   nic_type = "intranet"
   policy = "accept"
   port_range = "443/443"
  priority = 1security group id = alicloud security group.sg pcs int port.id
  cidr_iip = "0.0.0.0/0"
}
#DMI Netconf port
resource "alicloud_security_group_rule" "int_port_allow_tcp_dmi_830" {
  description = "DMI Netconf port"
  type = "ingress"ip_protocol = "tcp"
  nic_type = "intranet"
   policy = "accept"
   port_range = "830/830"
  priority = 1 security_group_id = alicloud_security_group.sg_pcs_int_port.id
  cidr_iip = "0.0.0.0/0"
}
#Allow All ICMP
resource "alicloud_security_group_rule" "int_port_allow_all_icmp" {
  description = "Allow All ICMP"
  type = "ingress"
  ip_protocol = "icmp"
   nic_type = "intranet"
   policy = "accept"
  port_range = "-1/-1"
  priority = 1 security_group_id = alicloud_security_group.sg_pcs_int_port.id
  cidr_iip = "0.0.0.0/0"
}
#TCP Ports for Cluster Communication
resource "alicloud_security_group_rule" "int_port_allow_tcp_cluster_comms" {
   description = "TCP Ports for Cluster Communication"
  type = "ingress"ip_protocol = "tcp"
   nic_type = "intranet"
   policy = "accept"
   port_range = "11000/11099"
  priority = 1 security_group_id = alicloud_security_group.sg_pcs_int_port.id
  cidr_i = "0.0.0.0/0"
}
#TCP Ports 4808 and 4809 for Cluster Communication
```

```
resource "alicloud_security_group_rule" "int_port_allow_tcp_cluster_comms_4808_4809" {
   description = "TCP Ports 4808 and 4809 for Cluster Communication"
  tvpe = "ingress"
  ip_protocol = "tcp"
   nic_type = "intranet"
   policy = "accept"
   port_range = "4808/4809"
  priority = 1 security_group_id = alicloud_security_group.sg_pcs_int_port.id
  cidr ip = "0.0.0.0/0"}
#TCP Ports 4900 - 4910 for Cluster Key Exchange and State Sync
resource "alicloud security group rule" "int port allow tcp cluster key exchange and sync" {
   description = "TCP Ports 4900 - 4910 for Cluster Key Exchange and State Sync"
  t\nupe = "ingress"
  ip_protocol = "tcp"
   nic_type = "intranet"
   policy = "accept"
   port_range = "4900/4910"
  priority = 1security group id = alicloud security group.sg pcs int port.id
  cidr_iip = "0.0.0.0/0"
}
#UDP Ports for Cluster Communication
resource "alicloud_security_group_rule" "int_port_allow_udp_cluster_comms" {
   description = "UDP Ports for Cluster Communication"
  type = "ingress"ip_protocol = "tcp"
   nic_type = "intranet"
   policy = "accept"
   port_range = "4803/4803"
  priority = 1 security_group_id = alicloud_security_group.sg_pcs_int_port.id
  cidr_i = "0.0.0.0/0"
}
#UDP Ports for Cluster HeartBeat
resource "alicloud_security_group_rule" "int_port_allow_udp_cluster_hearbeat" {
   description = "UDP Ports for Cluster HeartBeat"
  type = "ingress"ip_protocol = "tcp"
   nic_type = "intranet"
   policy = "accept"
   port_range = "4804/4804"
  priority = 1 security_group_id = alicloud_security_group.sg_pcs_int_port.id
  cidr ip = "0.0.0.0/0"}
#UDP Ports for Pulse L3 Connection
resource "alicloud_security_group_rule" "int_port_allow_udp_pulse_client" {
   description = "UDP Ports for Pulse L3 Connection"
  type = "ingress"ip_protocol = "udp"
   nic_type = "intranet"
   policy = "accept"
   port_range = "4500/4500"
  priority = 1 security_group_id = alicloud_security_group.sg_pcs_int_port.id
```

```
cidr ip = "0.0.0.0/0"}
#Create Security Group Rules for PCS External Port and Assign to Security Group 
  #HTTP port 80
  resource "alicloud_security_group_rule" "ext_port_allow_tcp_80" {
       description = "HTTP port 80"
       type = "ingress"ip_protocol = "tcp"
       nic type = "intranet"policy = "accept"
       port_range = "80/80"
       priority = 1security_group_id = alicloud_security_group.sg_pcs_ext_port.id
       cidr ip = "0.0.0.0/0"}
  #HTTPS port 443
  resource "alicloud_security_group_rule" "ext_port_allow_tcp_443" {
       description = "HTTPS port 443"
       type = "ingress"ip_protocol = "tcp"
       nic_type = "intranet"
       policy = "accept"
       port_range = "443/443"
       priority = 1security_group_id = alicloud_security_group.sg_pcs_ext_port.id
       cidr_iip = "0.0.0.0/0"
  }
  #Allow All ICMP
  resource "alicloud_security_group_rule" "ext_port_allow_all_icmp" {
       description = "Allow All ICMP"
       type = "ingress"ip_protocol = "icmp"
       nic_type = "intranet"
       policy = "accept"
       port\_range = "-1/-1"
       priority = 1security_group_id = alicloud_security_group.sg_pcs_ext_port.id
       cidr ip = "0.0.0.0/0"}
  #UDP Ports for Pulse L3 Connection
  resource "alicloud_security_group_rule" "ext_port_allow_udp_pulse_client" {
       description = "UDP Ports for Pulse L3 Connection"
       type = "ingress"ip_protocol = "udp"
       nic type = "intranet"
       policy = "accept"
       port_range = "4500/4500"
       priority = 1security_group_id = alicloud_security_group.sg_pcs_ext_port.id
       cidr ip = "0.0.0.0/0"}
#Create Security Group Rules for PCS Management Port and Assign to Security Group 
  #HTTP port 80
  resource "alicloud_security_group_rule" "mgmt_port_allow_tcp_80" {
       description = "HTTP port 80"
       type = "ingress"
```

```
ip protocol = "tcp"
       nic_type = "intranet"
       policy = "accept"
       port\_range = "80/80"
       priority = 1security group id = alicloud security group.sg pcs mgmt port.id
       cidr_i = "0.0.0.0/0"
  }
  #HTTPS port 443
  resource "alicloud_security_group_rule" "mgmt_port_allow_tcp_443" {
       description = "HTTPS port 443"
       tvpe = "ingress"
       ip protocol = "top"nic type = "intranet"policy = "accept"
       port_range = "443/443"
       priority = 1security group id = alicloud_security_group.sg_pcs_mgmt_port.id
       cidr_ip = "0.0.0.0/0"}
  #DMI Netconf port 830
  resource "alicloud_security_group_rule" "mgmt_port_allow_tcp_dmi_830" {
       description = "DMI Netconf port 830"
       type = "ingress"ip_protocol = "tcp"
       nic_type = "intranet"
       policy = "accept"
       port_range = "830/830"
       priority = 1security_group_id = alicloud_security_group.sg_pcs_mgmt_port.id
       cidr_ip = "0.0.0.0/0"}
  #Allow All ICMP
  resource "alicloud_security_group_rule" "mgmt_port_allow_all_icmp" {
       description = "Allow All ICMP"
       type = "ingress"ip_protocol = "icmp"
       nic_type = "intranet"
       policy = "accept"
       port\_range = "-1/-1"
       priority = 1security_group_id = alicloud_security_group.sg_pcs_mgmt_port.id
       cidr_i = "0.0.0.0/0"
  }
#Create Security Group Rules for Backend Servers and Assign to Security Group 
  #HTTP port 80
  resource "alicloud_security_group_rule" "backend_svr_allow_tcp_80" {
       description = "HTTP port 80"
       type = "ingress"
       ip_protocol = "tcp"
       nic_type = "intranet"
       policy = "accept"
       port_range = "80/80"
       priority = 1security_group_id = alicloud_security_group.sg_backend_svr.id
       cidr ip = "0.0.0.0/0"
```

```
#HTTPS port 443
resource "alicloud_security_group_rule" "backend_svr_allow_tcp_443" {
     description = "HTTPS port 443"
     type = "ingress"ip protocol = "top"nic_type = "intranet"
     policy = "accept"
     port_range = "443/443"
     priority = 1security group id = alicloud_security_group.sg_backend_svr.id
     cidr ip = "0.0.0.0/0"}
#SSH port 22
resource "alicloud_security_group_rule" "backend_svr_allow_tcp_ssh_22" {
     description = "SSH port 22"
     type = "ingress"ip_protocol = "tcp"
     nic type = "intranet"policy = "accept"
     port range = "22/22"
     priority = 1security_group_id = alicloud_security_group.sg_backend_svr.id
     cidr_i = "0.0.0.0/0"
}
#Allow All ICMP
resource "alicloud_security_group_rule" "backend_svr_allow_all_icmp" {
     description = "Allow All ICMP"
     type = "ingress"ip_protocol = "icmp"
     nic_type = "intranet"
     policy = "accept"
     port\_range = "-1/-1"
     priority = 1security_group_id = alicloud_security_group.sg_backend_svr.id
     cidr_iip = "0.0.0.0/0"
}
```
## <span id="page-33-0"></span>PCS with 2 NICs

}

```
#Terraform version 
  terraform { 
    required version = ">= 0.12.18"}
#Access Keys 
  provider "alicloud" { 
     access_key = var.access_key
     secret_key = var.secret_key
     #region is important
     region = var.region
  }
#VPCs , VSwitches, Security Groups and Alibaba Cloud PCS VA Images 
  #VPCs
```

```
data "alicloud_vpcs" "vpcs_ds" {
         #No args required
  }
  #vSwitches
  data "alicloud_vswitches" "vswitches_ds" {
   vpc id = "$(local,vpc id)"}
  #available security groups
  data "alicloud_security_groups" "sec_groups_ds" {
   vpc id = "$(local.vpc id)"}
  #available images loaded by the user
  data "alicloud_images" "self_images_ds" { 
    owners = "self" #system|marketplace|others|self 
  }
#Local variables 
  locals {
    vpcs list = "${data.alicloud_vpcs.vpcs_ds.vpcs}"
    vpc id = join ("", [ for vpc in local.vpcs_list : vpc.id if vpc.vpc_name == "$\{var. vpc\}" ] )
     vsws_list_in_vpc = "${data.alicloud_vswitches.vswitches_ds.vswitches}"
    sec_groups_list = "{4}data.alicloud_security_groups.sec_groups_ds.groups}"
    images_list = {"self" = "\frac{1}{2}{data.alicloud images.self images ds.images}" ,
     }
     instance_type = var.instance_type
        region = var.region
        zone = var.zone
        security_group_id_map = \{"pcs_int_port" = join ("", [ for sec_group in local.sec_groups_list : sec_group.id if 
  sec_group.name == "sg_pcs_int_port" ]),
                  "pcs_ext_port" = join ("", [ for sec_group in local.sec_groups_list : sec_group.id if 
  sec_group.name == "sg_pcs_ext_port" ]),
                 "pcs_mgmt_port" = join ("", [ for sec_group in local.sec_groups_list : sec_group.id if 
  sec_group.name == "sg_pcs_mgmt_port" ]),
        }
        vswitch_id_map = {
                 "\${var.zone_a}" = {
                           "pcs_int_port" = join ("", [ for vswitch in local.vsws_list_in_vpc : vswitch.id if 
  vswitch.name == "vsw-zone-a-pcs-int-port-subnet" ]),
                          "pcs_ext_port" = join ("", [ for vswitch in local.vsws_list_in_vpc : vswitch.id if 
  vswitch.name == "vsw-zone-a-pcs-ext-port-subnet" ]),
                           "pcs_mgmt_port" = join ("", [ for vswitch in local.vsws_list_in_vpc : vswitch.id if 
  vswitch.name == "vsw-zone-a-pcs-mgmt-port-subnet" ])
                 },
                  "\frac{1}{2} {var.zone b}" = {
                           "pcs_int_port" = join ("", [ for vswitch in local.vsws_list_in_vpc : vswitch.id if 
  vswitch.name == "vsw-zone-b-pcs-int-port-subnet" ]),
                           "pcs_ext_port" = join ("", [ for vswitch in local.vsws_list_in_vpc : vswitch.id if 
  vswitch.name == "vsw-zone-b-pcs-ext-port-subnet" ]),
                          "pcs_mgmt_port" = join ("", [ for vswitch in local.vsws_list_in_vpc : vswitch.id if 
  vswitch.name == "vsw-zone-b-pcs-mgmt-port-subnet" ])
                 }
        }
  }
#PCS instance on Alibaba Cloud 
  resource "alicloud_instance" "pcs_instance" {
```

```
instance name = var.instance name
    image id = \frac{1}{2} = join ("", [ for pcs_image in local.images_list[var.image_from] : pcs_image.image_id if
  pcs_image.name == var.image_name ])
    availability_zone = var.zone
     #instance_type = var.instance_type #ecs.hfc5.large
    instance type = "ecs.n1.large" #customise according to your needs
    instance charge type = var.instance charge type #PayByBandwidthsystem_disk_category = "cloud_efficiency"
    vswitch id = local.vswitch id map[local.zone]["pcs_int_port"]
     security_groups = [ local.security_group_id_map["pcs_int_port"] ] 
    #internet max bandwidth out = 1 #in mbps, when this value is set, a public IP(not elastic IP) is assigned
    #internet charge type = "PayByBandwidth"
     #user-data 
    user_data = file("user_data.txt")
  }
#Create External Port 
  resource "alicloud_network_interface" "pcs_ext_port" {
    name = "pcs ext port" vswitch_id = local.vswitch_id_map[local.zone]["pcs_ext_port"]
     security_groups = [ local.security_group_id_map["pcs_ext_port"] ] 
  }
  resource "alicloud_network_interface_attachment" "pcs_ext_port_attachment" { 
   instanceid = alicloud instance.pcs instance.id
    network_interface_id = alicloud_network_interface.pcs_ext_port.id 
  }
#Create a new EIP 
  # Create a new EIP for Internal Port.
  resource "alicloud_eip" "pcs_int_port_eip" {
   bandwidth = "5" internet_charge_type = "PayByTraffic"
  }
  resource "alicloud_eip_association" "pcs_int_port_eip_asso" {
    allocation_id = alicloud_eip.pcs_int_port_eip.id
   instanceid = aicloud instance.pcs instance.id
  }
  # Create a new EIP for External Port.
  resource "alicloud_eip" "pcs_ext_port_eip" {
   bandwidth = "5" internet_charge_type = "PayByTraffic"
  }
  resource "alicloud_eip_association" "pcs_ext_port_eip_asso" {
   allocation id = alicloud eip.pcs ext port eip.id
   instance id = alicloud network interface.pcs ext port.id #if instance type is NetworkInterface,
  instance id should point to the ENI ID(not VM instance ID)
   instance type = "NetworkInterface" #for assigning EIP to ext port(which is secondary ENI)
   private ip address = alicloud network interface.pcs ext_port.private_ip
  }
#Output 
  output "pcs_int_port" {
    value = "${alicloud_instance.pcs_instance.private_ip}"
  }
  output "pcs_ext_port" {
     value = "${alicloud_network_interface.pcs_ext_port.private_ip}"
```
## <span id="page-36-0"></span>PCS with 3 NICs

}

```
#Terraform version 
  terraform { 
    required version = ">= 0.12.18"}
#Access Keys 
  provider "alicloud" { 
     access_key = var.access_key
     secret_key = var.secret_key
     #region is important
     region = var.region
  }
#VPCs , VSwitches, Security Groups and Alibaba Cloud PCS VA Images 
  #VPCs
  data "alicloud_vpcs" "vpcs_ds" {
        #No args required
  }
  #vSwitches
  data "alicloud_vswitches" "vswitches_ds" { 
  vpc id = "${local.vpc id}"
  }
  #available security groups
  data "alicloud_security_groups" "sec_groups_ds" {
  vpc id = "${local.vpc id}"
  }
  #available images loaded by the user
  data "alicloud_images" "self_images_ds" {
    owners = "self" #system|marketplace|others|self 
  }
#Local variables 
  locals {
     vpcs_list = "${data.alicloud_vpcs.vpcs_ds.vpcs}"
    vpc_id = join ("," [for vpc in local.vpc_s_list : vpci d if vpc.vpc_name == "$(var.vpc"] ) vsws_list_in_vpc = "${data.alicloud_vswitches.vswitches_ds.vswitches}"
     sec_groups_list = "${data.alicloud_security_groups.sec_groups_ds.groups}"
    images_list = { "self" = "${data.alicloud_images.self_images_ds.images}" , 
     }
     instance_type = var.instance_type
        region = var.region
```

```
zone = \text{var}\ zone
        security\_group_id\_map = \{"pcs int port" = join ("", \int for sec_group in local.sec_groups_list : sec_group.id if
  sec_group.name == "sg_pcs_int_port" ]),
                 "pcs_ext_port" = join ("", [ for sec_group in local.sec_groups_list : sec_group.id if 
  sec_group.name == "sg_pcs_ext_port" ]),
                 "pcs_mgmt_port" = join ("", \int for sec_group in local.sec_groups_list : sec_group.id if
  sec_group.name == "sg_pcs_mgmt_port" ]),
        }
        vswitch id map = {
                 "\${var.zone_a}" = {
                          "pcs int port" = join ("", \int for vswitch in local.vsws list in vpc : vswitch.id if
  vswitch.name == "vsw-zone-a-pcs-int-port-subnet" ]),
                          "pcs_ext_port" = join ("", \int for vswitch in local.vsws_list_in_vpc : vswitch.id if
  vswitch.name == "vsw-zone-a-pcs-ext-port-subnet" ]),
                          "pcs mgmt port" = join ("", \int for vswitch in local.vsws list in vpc : vswitch.id if
  vswitch.name == "vsw-zone-a-pcs-mgmt-port-subnet" ])
                 },
                 "${var.zone b}" = {
                          "pcs_int_port" = join ("", [ for vswitch in local.vsws_list_in_vpc : vswitch.id if 
  vswitch.name == "vsw-zone-b-pcs-int-port-subnet" ]),
                          "pcs_ext_port" = join ("", [ for vswitch in local.vsws_list_in_vpc : vswitch.id if 
  vswitch.name == "vsw-zone-b-pcs-ext-port-subnet" ]),
                          "pcs_mgmt_port" = join ("", \int for vswitch in local.vsws_list_in_vpc : vswitch.id if
  vswitch.name == "vsw-zone-b-pcs-mgmt-port-subnet" ])
                 }
        }
  }
#PCS Instance on Alibaba Cloud 
  resource "alicloud_instance" "pcs_instance" {
     instance_name = var.instance_name
    image_id = join ("", [ for pcs_image in local.images_list[var.image_from] : pcs_image.image_id if
  pcs image.name == var.image_name ])
    availability_zone = var.zone
     #instance_type = var.instance_type #ecs.hfc5.large
     instance_type = "ecs.n1.xlarge" #customise according to your needs
     instance_charge_type = var.instance_charge_type #PayByBandwidth 
     system_disk_category = "cloud_efficiency"
     vswitch_id = local.vswitch_id_map[local.zone]["pcs_int_port"]
     security_groups = [ local.security_group_id_map["pcs_int_port"] ] 
     #internet_max_bandwidth_out = 1 #in mbps, when this value is set, a public IP(not elastic IP) is assigned 
     #internet_charge_type = "PayByBandwidth"
     #user-data 
    user_data = file("user_data.txt")
  }
#Create External Port and Management Port 
  #create external port and attach to PCS instance
  resource "alicloud_network_interface" "pcs_ext_port" {
    name = "pcs ext port" vswitch_id = local.vswitch_id_map[local.zone]["pcs_ext_port"]
     security_groups = [ local.security_group_id_map["pcs_ext_port"] ] 
  }
  resource "alicloud_network_interface_attachment" "pcs_ext_port_attachment" {
   instance id = alicloud instance.pcs instance.id
```

```
network interface id = alicloud network interface.pcs ext_port.id
  }
  #create management port and attach to PCS instance
  resource "alicloud_network_interface" "pcs_mgmt_port" {
    name = "pcs ext port"vswitch id = local.vswitch id map[local.zone]["pcs_mgmt_port"]
     security_groups = [ local.security_group_id_map["pcs_mgmt_port"] ] 
  }
  resource "alicloud_network_interface_attachment" "pcs_mgmt_port_attachment" {
   instance id = aicloud instance.pcs instance.id
   network interface id = alicloud network interface.pcs mgmt port.id
  }
#Create a new EIP 
  # Create a new EIP for External Port.
  resource "alicloud_eip" "pcs_ext_port_eip" {
  bandwidth = "5" internet_charge_type = "PayByTraffic"
  }
  resource "alicloud_eip_association" "pcs_ext_port_eip_asso" {
   allocation_id = alicloud_eip.pcs_ext_port_eip.id
   instance id = alicloud network interface.pcs ext port.id #if instance type is
  NetworkInterface, instance_id should point to the ENI ID(not VM instance ID)
  instance type = "NetworkInterface" #for assigning EIP to ext port(which is secondary
  ENI)
    private_ip_address = alicloud_network_interface.pcs_ext_port.private_ip
  }
  # Create a new EIP for Management Port.
  resource "alicloud_eip" "pcs_mgmt_port_eip" {
   bandwidth = "5" internet_charge_type = "PayByTraffic"
  }
  resource "alicloud_eip_association" "pcs_mgmt_port_eip_asso" {
        allocation_id = alicloud_eip.pcs_mgmt_port_eip.id
        instance_id = alicloud_network_interface.pcs_mgmt_port.id
       instance_type = "NetworkInterface"
        private_ip_address = alicloud_network_interface.pcs_mgmt_port.private_ip
  }
#Output 
  output "pcs_int_port" {
   value = "${alicloud_instance.pcs_instance.private_ip}"
  }
  output "pcs_ext_port" {
    value = "${alicloud_network_interface.pcs_ext_port.private_ip}"
  }
  output "pcs_mgmt_port" {
    value = "${alicloud_network_interface.pcs_mgmt_port.private_ip}" 
  }
```
## <span id="page-39-0"></span>Variables

```
variable access_key {
   default = "alicloud-access-key" #replace with the actual alicloud-access key
}
variable secret_key {
   default = "alicloud-secret-key" #replace with the actual alicloud-secret-key
}
variable region { 
   default = "cn-beijing"
}
variable zone { 
   default = "cn-beijing-a"
}
variable zone_a {
   default = "cn-beijing-a"
}
variable zone_b {
   default = "cn-beijing-b"
}
variable vpc {
   default = "vpc_beijing"
}
variable image_name {
   default = "pcs_91r4_alicloud_image"
}
variable image_from {
   default = "self"
   #default = "marketplace"
}
variable instance_type { 
      default = "ecs.n1.large"
}
variable instance_name {
   default = "pcs_91r4_on_alicloud"
}
variable cpu_core_count {
   default = "4"
}
variable memory_size {
   default = "8"
}
variable eni amount {
   default = "2"
}
variable oss_bucket {
      default = "bucket-beijing-darumuga"
}
variable instance_charge_type {
   default = "PostPaid"
}
```
## <span id="page-40-0"></span>User Data

<pulse-config><primary-dns>8.8.8.8</primary-dns><secondary-dns>8.8.8.9</secondary-dns><winsserver>1.1.1.1</wins-server><dns-domain>pcsqa.psecure.net</dns-domain><admin-

username>admindb</admin-username><admin-password>Psecure123\$</admin-password><cert-commonname>alicloud-pcs.psecure.net</cert-common-name><cert-random-text>fdsfpisonvsfnms</cert-randomtext><cert-organisation>Psecure Org</cert-organisation><config-download-

url>http://149.129.181.113/pcs\_config/pcs\_config.xml</config-download-url><config-data></config-data><authcode-license></auth-code-license><enable-license-server>n</enable-license-server><accept-licenseagreement>y</accept-license-agreement></pulse-config>

## <span id="page-41-0"></span>References

Alibaba Cloud documentation:<https://www.alibabacloud.com/help/>

## <span id="page-41-1"></span>Requesting Technical Support

Technical product support is available through the Pulse Secure Global Support Center (PSGSC). If you have a support contract, then file a ticket with PSGSC.

• Product warranties—for product warranty information, visit [https://www.pulsesecure.net.](https://www.pulsesecure.net/)